# **Où trouver l'information qui vous intéresse?**

#### *Guide d'installation rapide*

❏ Ce guide vous permet de mettre en place et d'installer votre imprimante. Il contient des informations sur la configuration de la machine et l'installation du logiciel d'impression.

#### *Guide de l'utilisateur*

❏ Ce guide vous donne des informations sur l'utilisation quotidienne de la machine. Il présente aussi des conseils de dépannage et des informations sur le support technique.

### *Guides en lignes du CD-ROM*

Les guides du CD-ROM livré avec votre imprimante vous permettront d'en savoir plus sur l'imprimante et l'impression couleur. Pour consulter ces guides, votre ordinateur doit être équipé d'un explorateur internet. Il vous propose aussi des conseils de dépannage. Pour en savoir plus sur l'utilisation de ce CD-ROM, reportez-vous au *livret* qui accompagne le CD-ROM.

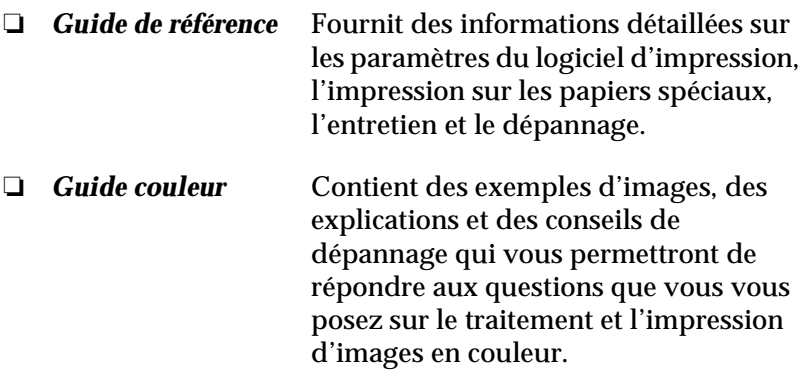

Tous droits réservés. La reproduction, l'enregistrement, ou la diffusion de tout ou partie de ce manuel, sous quelque forme et par quelque moyen que ce soit, mécanique, photographique, sonore ou autres sans autorisation expresse écrite de SEIKO EPSON CORPORATION est interdite. Les renseignements contenus dans le présent manuel ne sont destinés qu'à l'utilisation de l'imprimante EPSON correspondante. EPSON dégage toute responsabilité pour le cas où ils seraient appliqués à d'autres imprimantes.

SEIKO EPSON CORPORATION ou ses filiales ne peuvent en aucun cas être tenues responsables des dettes, pertes, dépenses ou dommages encourus ou subis par l'acheteur de ce produit ou un tiers, provenant d'un accident, d'une mauvaise utilisation, d'un abus de ce produit, ou résultant de modifications, réparations ou transformations non réalisées par SEIKO EPSON CORPORATION, ou dues à une non observation des instructions de fonctionnement et d'entretien fournies par SEIKO EPSON CORPORATION.

SEIKO EPSON CORPORATION ne peut être tenue responsable des dommages et problèmes survenant suite à l'utilisation d'options ou de produits autres que les produits EPSON ou ceux approuvés par SEIKO EPSON CORPORATION.

SEIKO EPSON CORPORATION ne peut être tenue responsable d'aucun dommage résultant d'interférences électromagnétiques dues à l'utilisation de câbles d'interface autres que les produits EPSON recommandés par SEIKO EPSON CORPORATION.

EPSON est une marque déposée et EPSON Stylus est une marque déposée de SEIKO EPSON CORPORATION.

Microsoft et Windows sont des marques déposées de Microsoft Corporation.

*Remarque générale : les autres noms de produits utilisés dans le présent manuel n'ont qu'un but d'identification et peuvent être des marques déposées de leur propriétaire respectif. EPSON reconnaît n'avoir aucun droit sur ces marques*.

Copyright © 2001 : SEIKO EPSON CORPORATION, Levallois, France.

# *Sommaire*

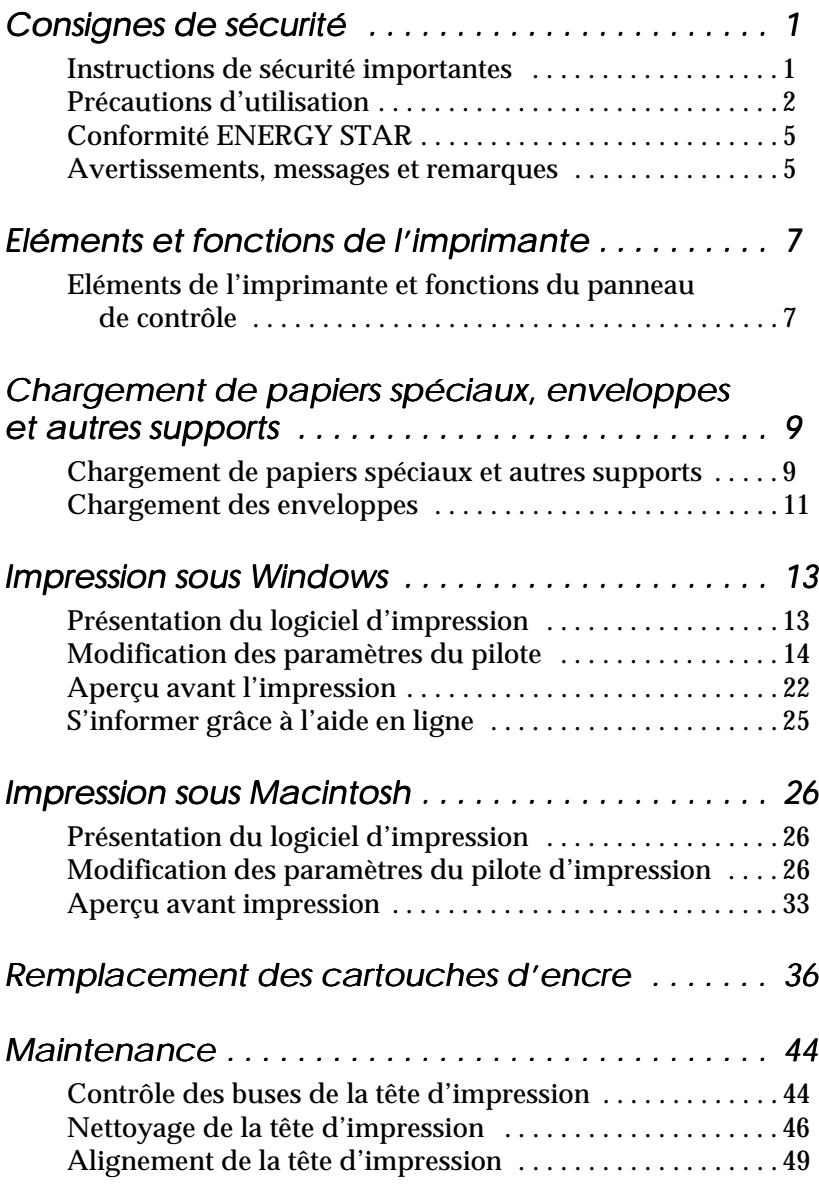

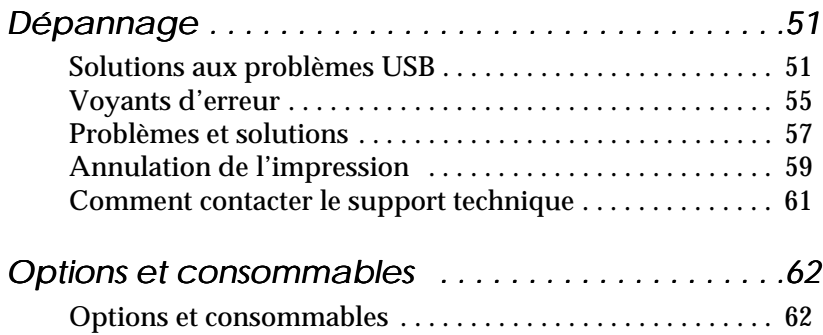

# <span id="page-4-0"></span>*Consignes de sécurité*

# *Instructions de sécurité importantes*

Lisez toutes ces instructions avant d'utiliser l'imprimante. Veillez à respecter les avertissements et indications portés sur l'imprimante.

- ❏ Ne bloquez ni ne couvrez les ouvertures du boîtier de l'imprimante. N'insérez pas d'objets dans les fentes.
- ❏ Veillez à ne pas renverser de liquide dans l'imprimante.
- ❏ Utilisez uniquement le type de courant indiqué sur l'étiquette de l'imprimante.
- ❏ Connectez tous les éléments à des prises de courant reliées à la terre. Evitez d'utiliser des prises raccordées à des lignes alimentant des photocopieurs ou des systèmes de climatisation se mettant régulièrement sous tension et hors tension.
- ❏ N'utilisez pas de prises commandées par un interrupteur mural ou un programmateur.
- ❏ Maintenez l'ensemble de l'installation à distance de sources d'interférences électromagnétiques potentielles telles que des haut-parleurs ou des socles de téléphones sans fil.
- ❏ N'utilisez pas un cordon d'alimentation abîmé ou effiloché.
- ❏ Si vous utilisez une rallonge, vérifiez que l'intensité totale des appareils connectés ne dépasse pas celle de la rallonge. Vérifiez également que l'intensité totale des appareils connectés à la prise murale ne dépasse pas celle de cette prise.
- ❏ Ne cherchez pas à réparer vous-même l'imprimante.

<span id="page-5-0"></span>❏ Débranchez l'imprimante et contactez le service technique dans les cas suivants :

Le cordon d'alimentation ou la prise est endommagé ; du liquide a coulé dans l'imprimante ; l'imprimante est tombée ou son boîtier est abîmé ; l'imprimante ne fonctionne pas normalement ou ses performances sont nettement modifiées.

❏ Si vous envisagez d'utiliser l'imprimante en Allemagne, observez les recommandations suivantes :

Pour fournir une protection adéquate contre les court-circuits et les surcharges de tension, l'installation du bâtiment doit être protégée par un interrupteur de 16 ampères.

Bei Anschluß des Druckers an die Stromversorgung muß sichergestellt werden, daß die Gebäudeinstallation mit einem 16 A-Überstromschalter abgesichert ist.

# *Précautions d'utilisation*

#### *Pour utiliser l'imprimante*

- ❏ Ne mettez pas vos mains à l'intérieur de l'imprimante et ne touchez pas les cartouches d'encre pendant l'impression.
- ❏ Ne déplacez pas la tête d'impression manuellement pour ne pas endommager l'imprimante.
- ❏ Mettez toujours l'imprimante hors tension à l'aide de la touche de mise en marche  $\circlearrowleft$ . Quand cette touche est enfoncée, le voyant de mise en marche  $\circlearrowleft$  clignote brièvement puis s'éteint. Ne débranchez pas l'imprimante ou ne coupez pas l'alimentation générale tant que le voyant  $\circlearrowleft$  clignote.
- ❏ Avant de déplacer l'imprimante, vérifiez que la tête d'impression est en position de repos (à l'extrême droite) et que les cartouches d'encre sont en place.

### *Pour manipuler les cartouches*

- ❏ Maintenez les cartouches hors de portée des enfants. Ne les laissez pas jouer avec ni en boire le contenu.
- ❏ Faites attention en manipulant les cartouches usagées car il peut y avoir de l'encre autour de l'orifice d'alimentation. Si vous avez de l'encre sur la peau, nettoyez à l'eau et au savon. Si vous avez de l'encre dans les yeux, rincez à l'eau immédiatement. Si une gêne ou un problème de vue persiste après le rinçage, consultez un docteur immédiatement.
- ❏ Ne secouez pas les cartouches pour ne pas les faire couler.
- ❏ Installez la cartouche dès que vous l'avez sortie de son emballage. Si vous laissez une cartouche hors de son emballage longtemps avant de l'utiliser, l'impression risque d'être impossible.
- ❏ N'utilisez pas une cartouche au-delà de la date indiquée sur l'emballage ; la qualité d'impression diminuerait. Pour des résultats optimaux, utilisez complètement les cartouches dans les six mois qui suivent leur installation.
- ❏ Ne touchez pas la puce verte située sur le côté de la cartouche. Cela gênerait le fonctionnement normal et l'impression.
- ❏ Ne démontez pas les cartouches ; cela risque d'endommager la tête d'impression.
- ❏ Si vous conservez vos cartouches dans un endroit froid, laissez-les se réchauffer à température ambiante pendant au moins trois heures avant de vous en servir.
- ❏ Conservez les cartouches dans un endroit frais et sombre.
- ❏ Pour ces cartouches d'encre, la puce de contrôle conserve diverses informations relatives aux cartouches, telles que la quantité d'encre restante de façon à ce qu'une cartouche puisse être retirée et réinstallée facilement. Toutefois, chaque fois qu'une cartouche est insérée, cela consomme de l'encre car l'imprimante effectue automatiquement un contrôle de fiabilité.
- ❏ Si vous retirez une cartouche pour l'utiliser ultérieurement, pensez à protéger la zone d'approvisionnement en encre des poussières et des saletés. Conservez-la au même endroit que l'imprimante. Vous remarquerez qu'il y a une valve dans l'orifice d'approvisionnement en encre qui rend inutiles bouchons et capuchons. Veillez toutefois à ne pas tacher les éléments entrant en contact avec la cartouche. Ne touchez pas l'orifice d'approvisionnement en encre de la cartouche ni les zones alentour.

#### *Pour choisir l'emplacement de l'imprimante*

- ❏ Placez l'imprimante sur une surface plane, stable et plus grande que l'imprimante ; elle ne fonctionnera pas normalement si elle est penchée ou inclinée.
- ❏ Evitez les endroits soumis à de brusques changements de température et d'humidité. Maintenez-la à l'abri de la lumière directe du soleil, de sources de lumière intense ou de chaleur.
- ❏ Evitez les endroits soumis aux chocs et aux vibrations.
- ❏ Laissez suffisamment de place autour de l'imprimante pour une ventilation correcte.
- ❏ Placez l'imprimante à proximité de la prise murale pour faciliter le débranchement du cordon d'alimentation.

# *Conformité ENERGY STAR*

<span id="page-8-0"></span>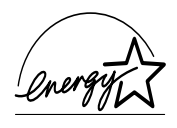

En sa qualité de partenaire ENERGY STAR, EPSON garantit que ce produit répond aux directives du programme international ENERGY STAR pour l'économie d'énergie.

Le programme ENERGY STAR soutient le développement volontaire de produits informatiques (ordinateurs, imprimantes, écrans, télécopieurs et autres périphériques) à faible consommation d'énergie, dans le cadre d'un effort visant à limiter la pollution atmosphérique.

# *Avertissements, messages et remarques*

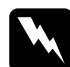

w *Avertissement Ces paragraphes contiennent des instructions à lire attentivement pour éviter les blessures corporelles.*

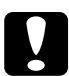

#### c *Important*

*Ces paragraphes contiennent des instructions à respecter pour éviter d'endommager votre matériel.*

#### *Remarques*

*Ces paragraphes contiennent des informations importantes et des conseils utiles concernant le fonctionnement de l'imprimante.*

# <span id="page-10-0"></span>*Eléments et fonctions de l'imprimante*

# *Eléments de l'imprimante et fonctions du panneau de contrôle*

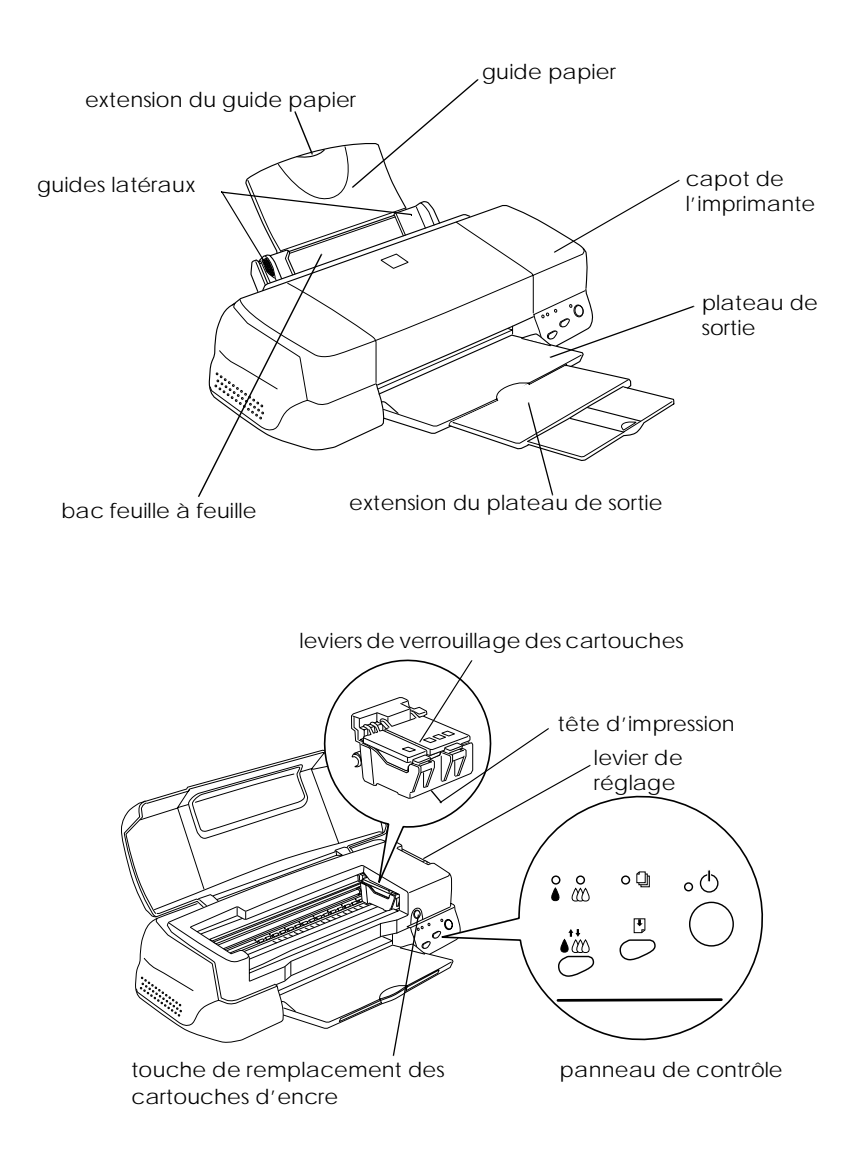

# *Touches*

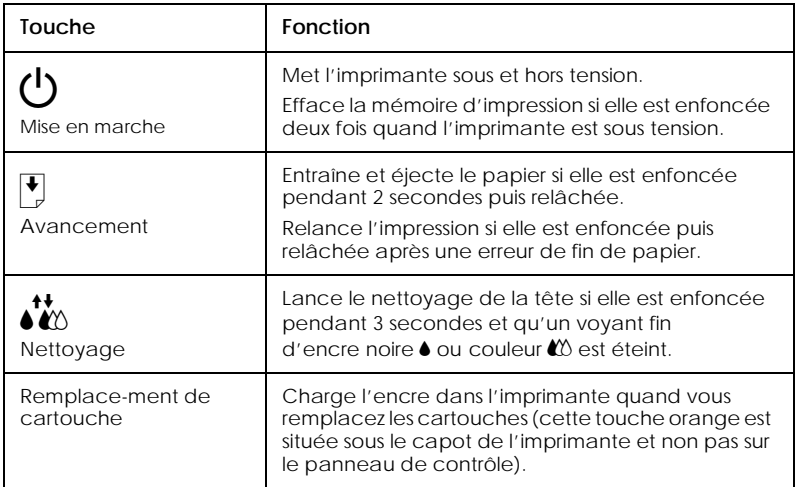

# *Voyants*

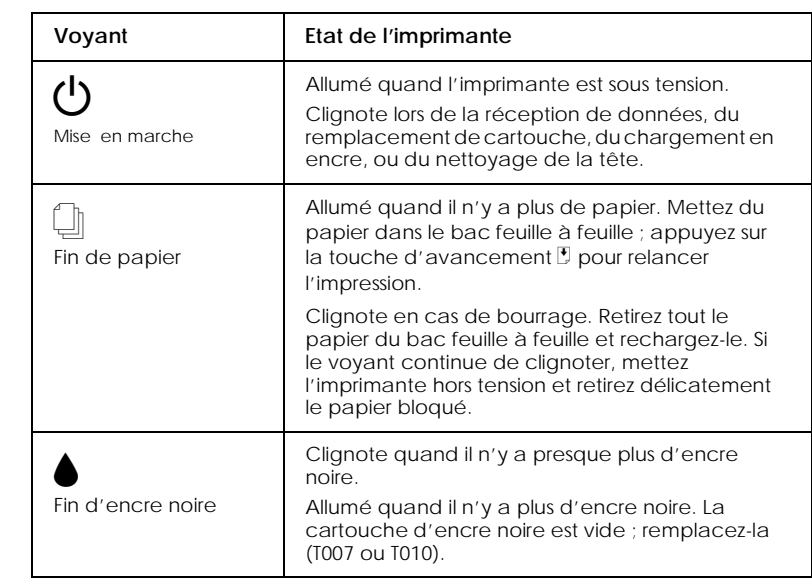

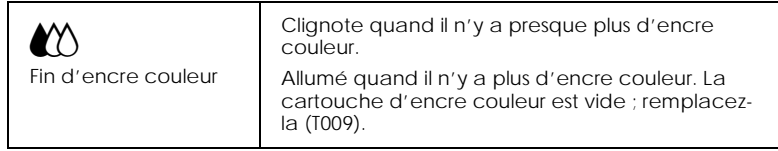

# <span id="page-14-0"></span>*Chargement de papiers spéciaux, enveloppes et autres supports*

# *Chargement de papiers spéciaux et autres supports*

Vous pouvez imprimer sur une grande diversité de supports spéciaux, comme le papier couché, le film glacé de qualité photo, le papier photo, les transparents, les enveloppes, les cartes et les feuilles autocollantes.

Quand vous chargez des papiers spéciaux distribués par EPSON, commencez par lire la notice livrée avec ces supports et gardez à l'esprit les indications suivantes. Pour plus de détails sur l'utilisation de ces supports, voir "Manipulation du papier" dans le *Guide de référence* en ligne.

❏ Vérifiez que la face imprimable du papier est orientée vers le haut quand vous le placez dans le bac feuille à feuille. La notice fournie avec le support indique la face imprimable. Certains supports présentent un coin coupé permettant d'identifier la direction de chargement, comme le montre l'illustration suivante.

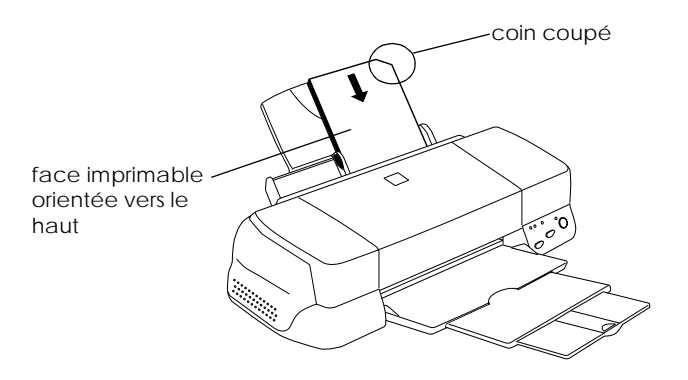

❏ Vérifiez que la pile de papier ne dépasse pas la flèche matérialisée à l'intérieur du guide latéral gauche.

#### ❏ La capacité de chargement pour les enveloppes et les supports spéciaux EPSON est donnée ci-dessous.

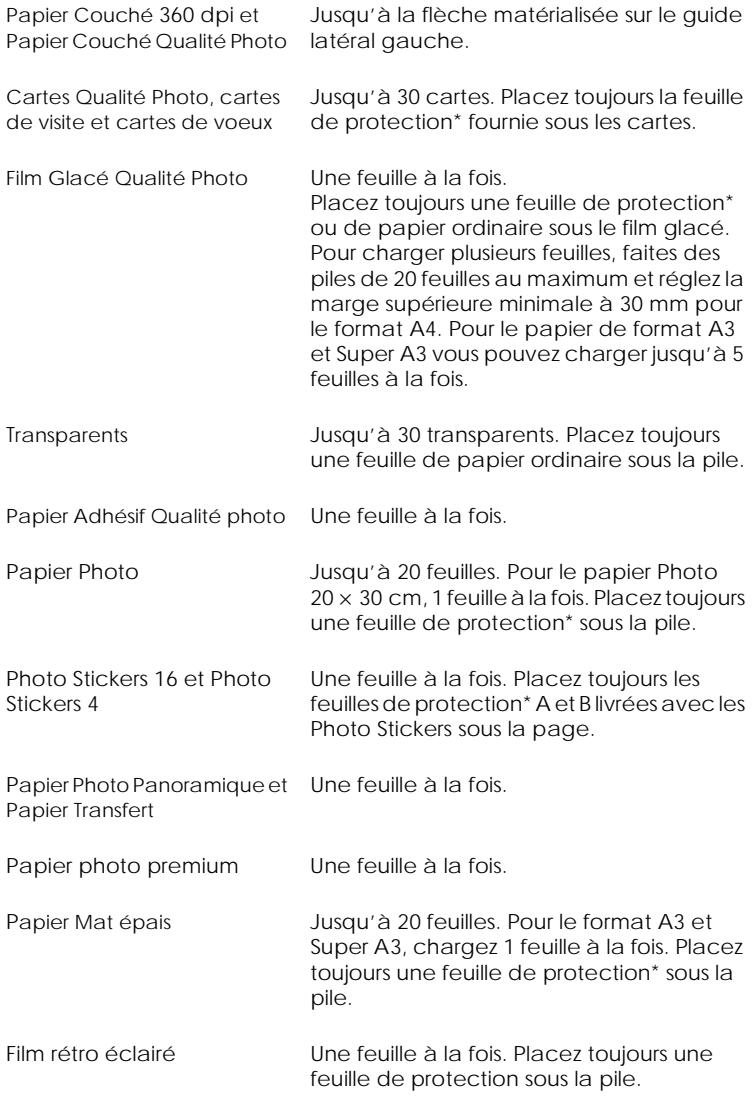

\* Veillez à ne pas imprimer sur la feuille de protection placée sous les supports spéciaux.

### <span id="page-16-0"></span>*A propos des feuilles de nettoyage des supports spéciaux*

Les feuilles de nettoyage fournies avec les supports spéciaux EPSON ne doivent pas être utilisées dans cette imprimante. En effet, la fonction de nettoyage qu'elles remplissent est inutile avec ce type d'imprimante, de plus, elles pourraient provoquer un bourrage.

# *Chargement des enveloppes*

Pour imprimer sur des enveloppes, veuillez tenir compte des points suivants :

❏ Vous pouvez charger jusqu'à 10 enveloppes dans le bac feuille à feuille.

#### *Remarque :*

*La qualité du pliage et l'épaisseur des enveloppes varient beaucoup. Si l'épaisseur totale de la pile d'enveloppes dépasse 10 mm, aplatissez-les une à une avant de recharger la pile.*

❏ Placez le levier de réglage en position *"*+". Pour modifier sa position, ouvrez le capot de l'imprimante et déplacez le levier.

#### *Remarque :*

- ❏ *Ramenez le levier en position"0", qui est la position normale, quand vous avez fini d'imprimer sur des enveloppes. Si vous le laissez en position"+", une impression sur un autre type de support pourra présenter des blancs.*
- ❏ *Si le levier de réglage est en position "+", vérifiez que le paramètre Vitesse rapide de la boîte des paramètres avancés du pilote d'impression est désactivé. Pour désactiver cette option, vous devrez peut-être modifier l'option Qualité.*

❏ Chargez les enveloppes par le bord à rabat, en orientant la face portant le rabat vers l'intérieur, comme illustré cidessous.

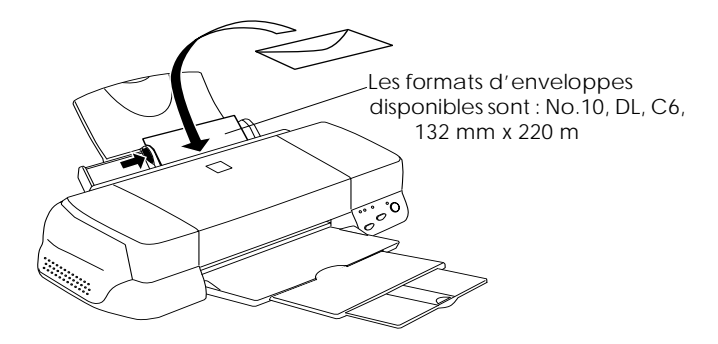

- ❏ N'utilisez pas d'enveloppes recourbées ou pliées. Aplatissez le rabat de chaque enveloppe avant de la charger. Evitez aussi les enveloppes trop fines, qui pourraient se recourber pendant l'impression.
- ❏ Sélectionnez Papier ordinaire comme type de support dans le pilote d'impression.

# <span id="page-18-0"></span>*Impression sous Windows*

# *Présentation du logiciel d'impression*

Le logiciel d'impression comprend le pilote et les utilitaires d'imprimante. Le pilote vous permet de choisir entre divers paramètres pour obtenir les meilleurs résultats d'impression. Les utilitaires vous permettent de contrôler l'imprimante et de la maintenir dans un état de fonctionnement optimal.

#### *Pour en savoir plus*

Pour savoir comment utiliser le pilote, voir ["Modification des](#page-19-0)  [paramètres du pilote" en page 8](#page-19-0).

Pour savoir comment vous servir des utilitaires, voir "Emploi des utilitaires d'imprimante" dans le *Guide de référence* en ligne.

#### *Remarque :*

*Les options du logiciel d'impression à votre disposition dépendent de la version de Windows sous laquelle vous travaillez.*

L'aide en ligne propose davantage d'informations sur le logiciel d'impression. Voir ["S'informer grâce à l'aide en ligne" en page 40](#page-30-0) pour obtenir des instructions permettant d'accéder à l'aide.

### *Ouverture du logiciel d'impression*

Vous pouvez accéder au logiciel d'impression depuis la plupart des applications ou, depuis le menu Démarrer de Windows (Windows 95, 98 et NT 4.0).

Si vous y accédez depuis une application de Windows, vos réglages n'ont d'effet que dans l'application que vous utilisez. <span id="page-19-0"></span>Si vous y accédez depuis le menu Démarrer, vos réglages s'appliquent à toutes les applications de Windows.

### *Depuis les applications Windows*

- 1. Ouvrez le menu Fichier et choisissez Imprimer ou Mise en page.
- 2. Dans la boîte de dialogue qui s'ouvre cliquez sur Imprimante, Configuration, Options ou Propriétés. (Selon votre application, vous pourrez cliquer sur plusieurs de ces boutons). Le pilote s'ouvre.

#### *Depuis le menu Démarrer de Windows*

- 1. Cliquez sur Démarrer, pointez Paramètres et cliquez sur Imprimantes.
- 2. Sous Windows 95 et 98, sélectionnez votre imprimante et cliquez sur Propriétés dans le menu Fichier. Sous Windows NT 4.0, sélectionnez votre imprimante et cliquez sur Valeurs par défaut du document dans le menu Fichier. Le pilote s'ouvre.

# *Modification des paramètres du pilote*

Le pilote comporte les menus et paramètres suivants.

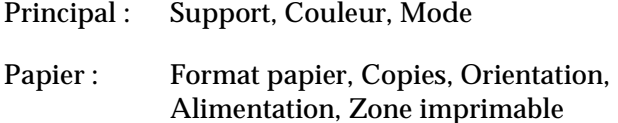

Disposition : Impression proportionnelle, Multi-pages, Filigrane

<span id="page-20-0"></span>Les options Mode du menu Principal sont conçues pour vous donner quatre niveaux de contrôle sur le pilote, comme indiqué ci-dessous.

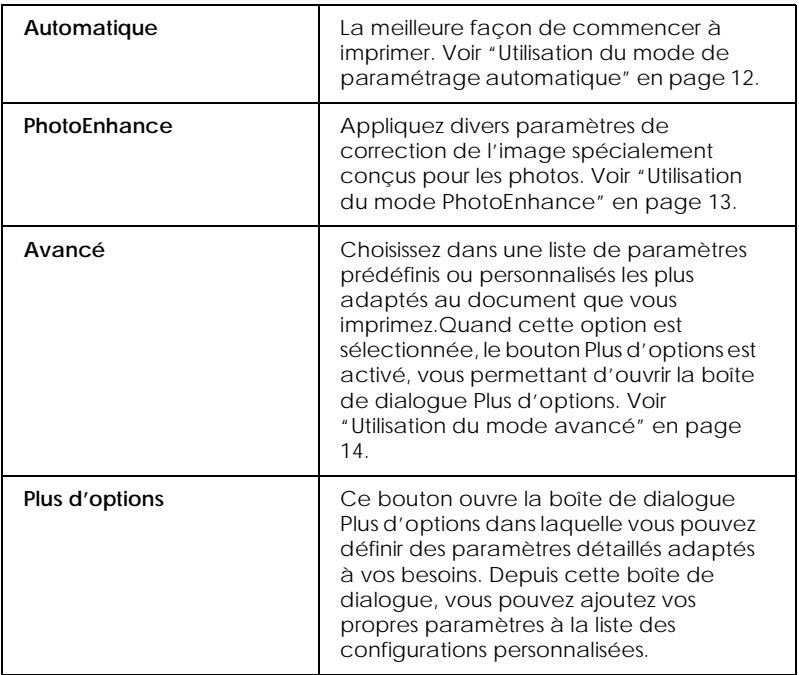

En plus de créer des paramètres de mode généraux affectant globalement la qualité d'impression, vous pouvez aussi modifier certains aspects du style d'impression et de la mise en page en utilisant les menus Papier et Disposition. Pour en savoir plus sur les menus Papier et Disposition, consultez le *Guide de référence* en ligne.

# *Définition du type de support*

Le paramètre Support détermine les autres paramètres disponibles ; vous devriez toujours le définir en premier. Dans le menu Principal, choisissez le paramètre Support correspondant au papier que vous utilisez. Repérez votre papier dans la liste suivante, puis sélectionnez le type de support correspondant (affiché en gros caractères). Pour certains papiers, vous pouvez choisir plusieurs types de support.

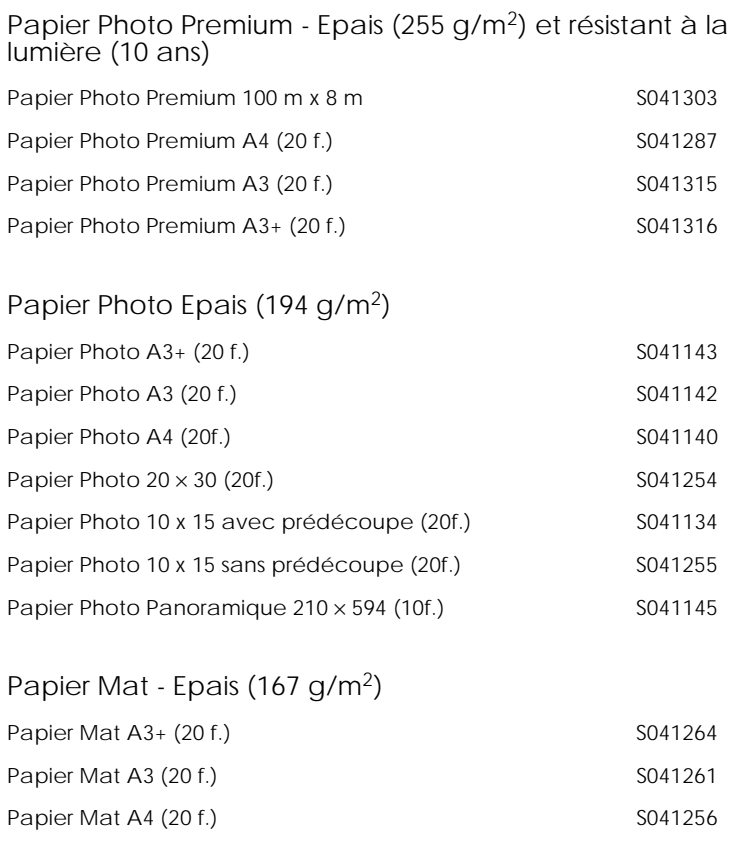

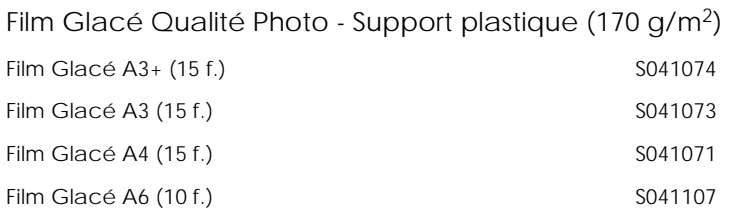

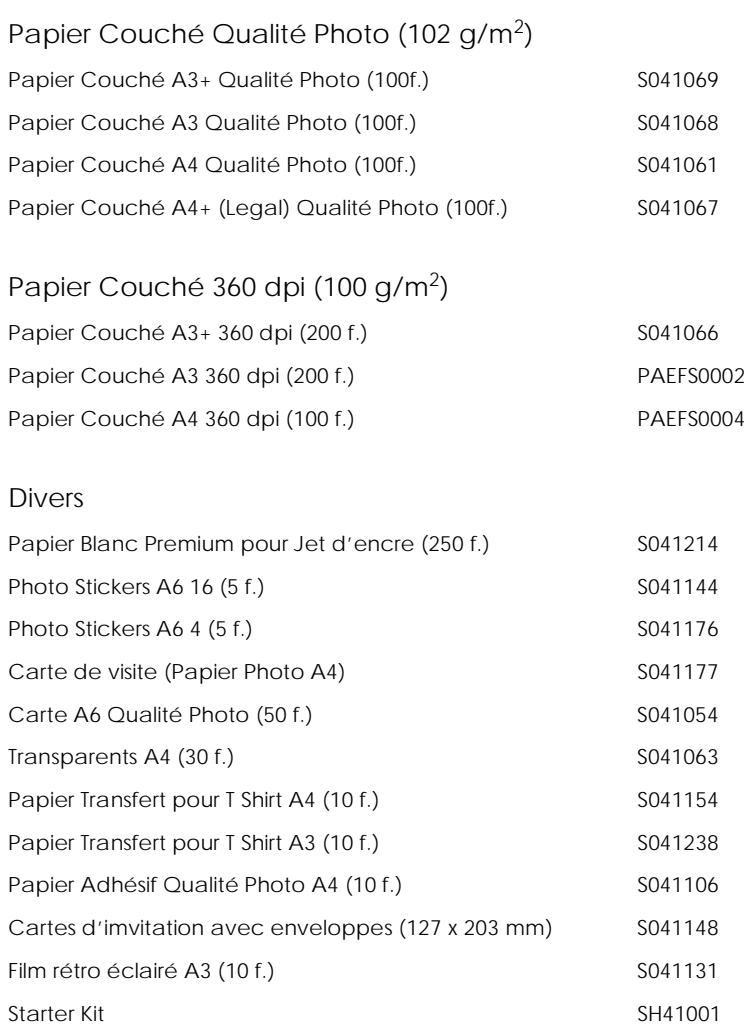

#### *Remarque : La disponibilité des supports varie selon les pays.*

# <span id="page-23-0"></span>*Utilisation du mode de paramétrage automatique*

Quand le mode Automatique est sélectionné dans le menu Principal, le pilote d'impression prend en compte tous les paramètres détaillés fondés sur les paramètres courants Support et Couleur. Pour définir le paramètre Couleur, cliquez sur Couleur pour imprimer en couleur ou sur Noire pour imprimer en noir et blanc ou utiliser l'échelle de gris. Pour définir le paramètre Support, reportez-vous à la section ["Définition du type](#page-20-0)  [de support" en page 9](#page-20-0).

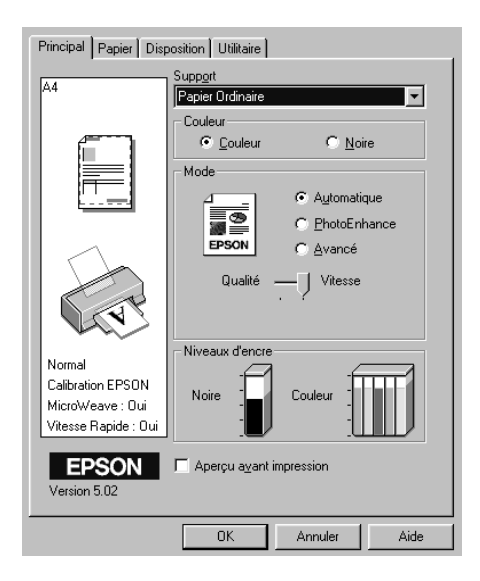

#### *Remarque:*

- ❏ *Selon le support choisi dans la liste Support (si l'option*  Automatique *est sélectionnée), un curseur apparaît dans la boîte Mode permettant de choisir* Qualité *ou* Vitesse. *Choisissez* Qualité *quand celle-ci compte plus que la vitesse.*
- ❏ *La plupart des applications Windows ont des paramètres de taille du papier et de mise en page prioritaires sur ceux du pilote d'impression. Si ce n'est pas le cas, vous devriez aussi contrôler les options du menu Papier du pilote.*

# <span id="page-24-0"></span>*Utilisation du mode PhotoEnhance*

L'option PhotoEnhance offre divers paramètres de correction de l'image à utiliser sur les images de vos photos avant d'imprimer. L'option PhotoEnhance ne modifie pas l'original.

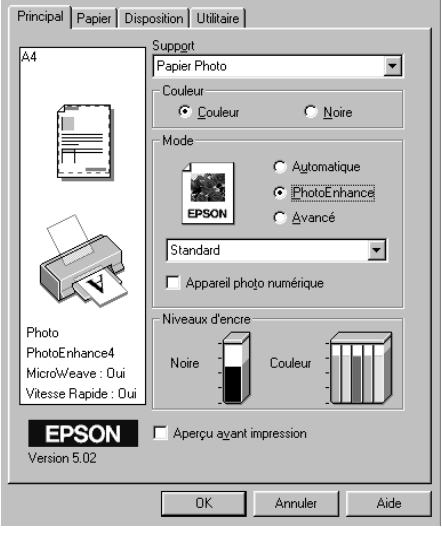

#### *Remarque :*

- ❏ *Ce mode n'est disponible que si vous imprimez en 32 bits couleur.*
- ❏ *L'impression en mode* PhotoEnhance *risque d'augmenter le temps d'impression selon votre ordinateur et la quantité de données contenues dans votre image.*
- ❏ *N'imprimez pas à l'aide du mode PhotoEnhance si l'option* Papier rouleau *est sélectionnée comme source du papier dans le menu Papier.*

Vous pouvez choisir les paramètres suivants.

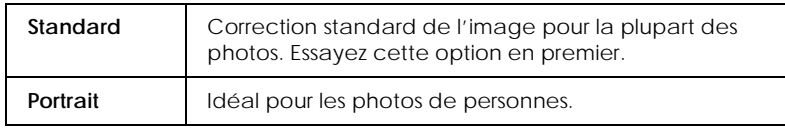

<span id="page-25-0"></span>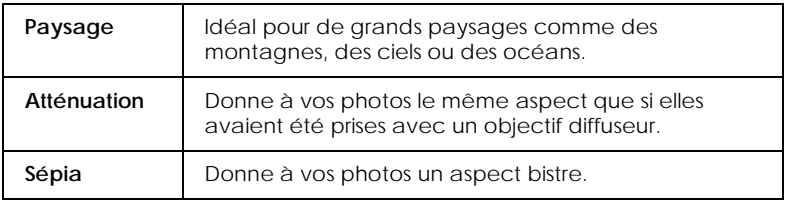

La sélection de PhotoEnhance active aussi la case Appareil photo numérique. Cochez cette case si vous imprimez des photos prises avec un appareil photo numérique pour donner à vos images l'aspect adouci et naturel des photos prises avec une pellicule traditionnelle.

# *Utilisation du mode avancé*

Le mode avancé propose des paramètres prédéfinis conçus pour imprimer du texte et des graphiques et pour leur appliquer une méthode de correspondance des couleurs. Vous pouvez aussi créer et enregistrer vos propres configurations personnalisées.

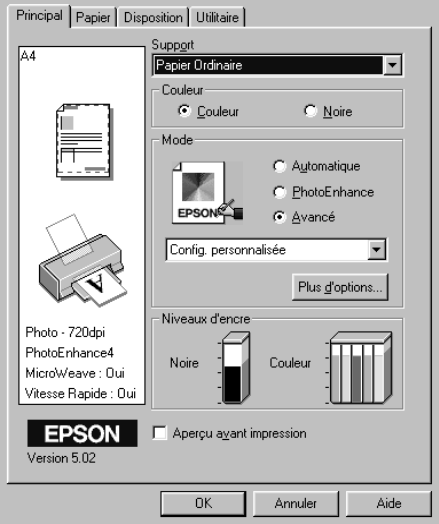

#### Vous pouvez choisir les paramètres prédéfinis suivants.

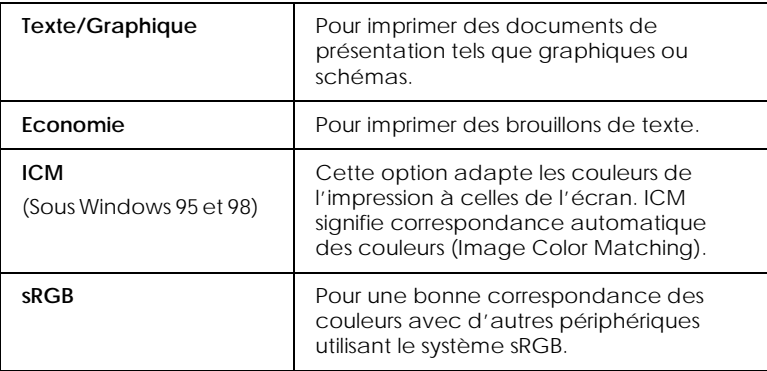

Effectuez les opérations suivantes pour définir une configuration personnalisée.

- 1. Sélectionnez Avancé comme mode dans le menu Principal.
- 2. Cliquez dans la zone de liste pour l'ouvrir, puis sélectionnez les paramètres les plus appropriés au document ou à l'image que vous imprimez.
- 3. Quand vous choisissez une option, certaines comme Qualité d'impression, Demi-ton et Ajustement des couleurs sont définies automatiquement. Ces changements sont indiqués dans la liste, à gauche dans le menu Principal.
- 4. Avant d'imprimer, pensez à contrôler les options Support et Couleur qui peuvent être affectées par le paramètre personnalisé choisi. Voir ["Définition du type de support" en](#page-20-0)  [page 9.](#page-20-0)

# <span id="page-27-0"></span>*Aperçu avant l'impression*

Pour avoir un aperçu de votre document avant de l'imprimer, cochez la case Aperçu avant impression du menu Principal.

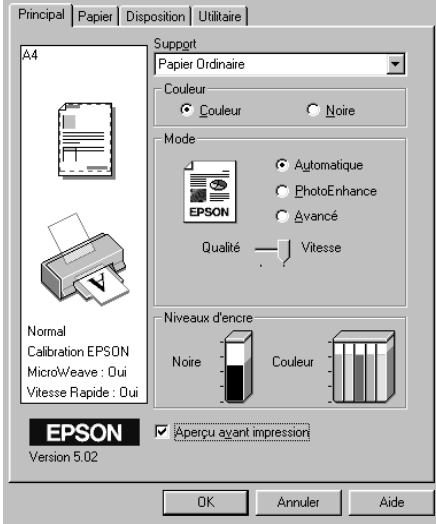

Quand vous lancez l'impression de votre document, la fenêtre d'aperçu s'ouvre :

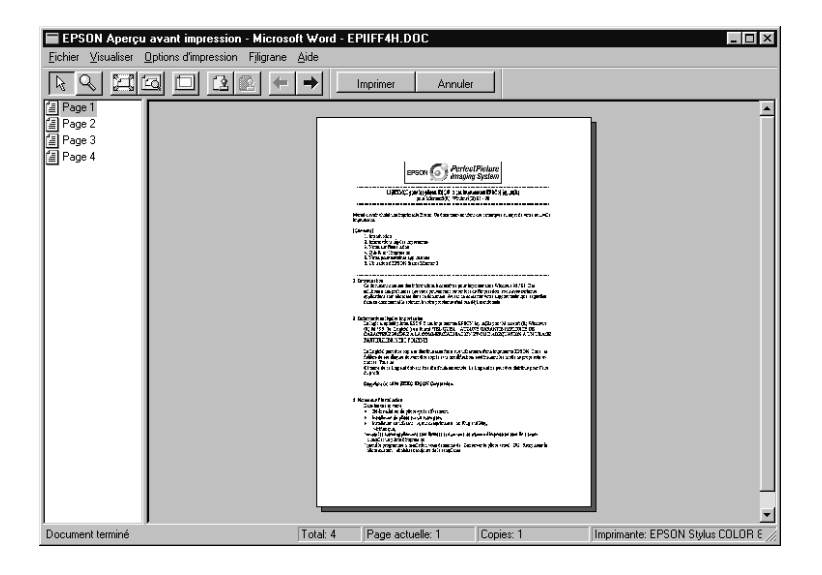

#### La boîte de dialogue d'Aperçu contient plusieurs icônes que vous pouvez utiliser pour effectuer les opérations suivantes:

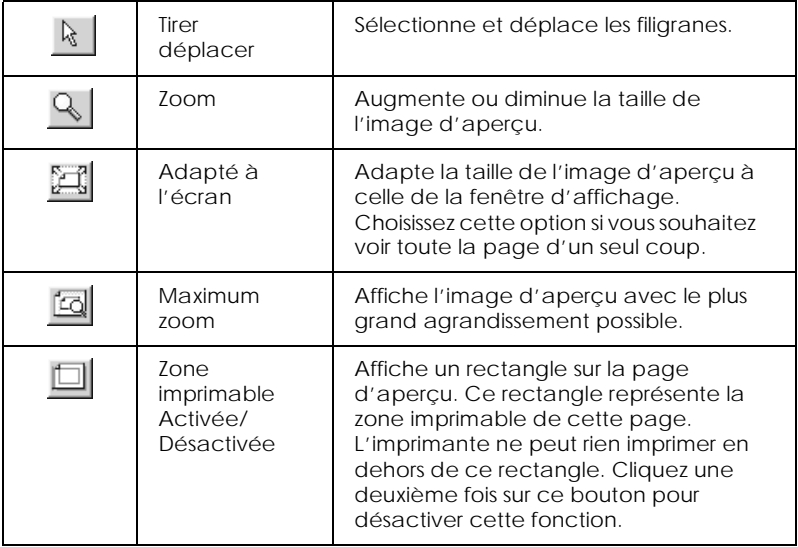

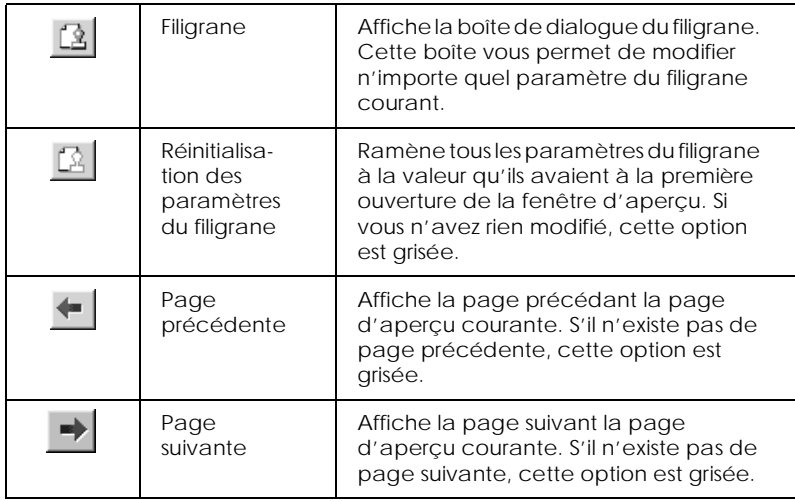

Vous pouvez manipuler le document en aperçu des façons suivantes :

- ❏ Sélectionner et visualiser des pages individuelles.
- ❏ Réduire ou agrandir la taille de l'aperçu.
- ❏ Sélectionner et imprimer n'importe quelle page ou toutes les pages.
- ❏ Ajouter un filigrane. Le filigrane sélectionné apparaît dans l'image en aperçu. Pour en savoir plus sur la personnalisation des filigranes, voir "Impression d'un filigrane sur votre document"dans le *Guide de référence en ligne*.
- ❏ Les options Ajouter et Supprimer une page vous permettent de définir les pages du document que vous souhaitez imprimer. Pour ajouter ou supprimer une page, vous devez d'abord cliquer sur cette page dans la liste apparaissant du côté gauche de la fenêtre d'aperçu. Puis ajoutez-les ou supprimez-les depuis le menu Options d'impression.

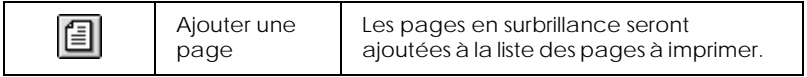

<span id="page-30-0"></span>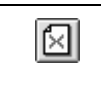

Après la visualisation du document, cliquez sur Imprimer pour lancer l'impression ou sur Annuler pour l'annuler.

# *S'informer grâce à l'aide en ligne*

Votre logiciel d'impression dispose d'un système d'aide en ligne très complet qui vous donne des instructions relatives à l'impression, aux réglages du pilote et aux utilitaires.

# *Depuis votre application*

Ouvrez le menu Fichier et choisissez Imprimer ou Mise en page. Puis cliquez sur Imprimante, Configuration, Options ou Propriétés. (Selon votre application, vous pourrez cliquer sur plusieurs de ces boutons). Cliquez sur le bouton Aide situé en bas des menus Principal, Papier, Disposition et Utilitaires pour obtenir de l'aide concernant ces menus.

Sous Windows 95, 98 et NT 4.0, vous pouvez aussi obtenir une aide spécifique pour chaque élément d'un menu en y cliquant avec le bouton droit de la souris puis en cliquant sur Qu'est-ce que c'est?.

# *Depuis le menu Démarrer de Windows*

Cliquez sur Démarrer, pointez Programmes et Epson (sous Windows 95 et 98) ou Imprimantes EPSON (sous Windows NT 4.0),puis cliquez sur Aide pour EPSON Stylus Photo 1270. Le contenu de la fenêtre d'aide apparaît.

# <span id="page-32-0"></span>*Impression sous Macintosh*

# *Présentation du logiciel d'impression*

Le logiciel d'impression comprend le pilote et les utilitaires d'imprimante. Le pilote vous permet de choisir entre un grand nombre de paramètres pour obtenir les meilleurs résultats de votre imprimante. Les utilitaires vous permettent de contrôler l'imprimante et de la maintenir dans un état de fonctionnement optimal.

Pour savoir comment utiliser le pilote, voir "Modification des paramètres du pilote d'impression" en page 55.

Pour savoir comment se servir des utilitaires, voir "Emploi des utilitaires d'imprimante" dans le *Guide de référence* en ligne.

Vous pouvez obtenir davantage d'informations sur le logiciel d'imprimante en cliquant sur les icônes d'aide des boîtes de dialogue du pilote.

# *Modification des paramètres du pilote d'impression*

Vous trouverez les paramètres du pilote d'impression dans les boîtes de dialogue suivantes.

- ❏ Boîte de dialogue Imprimer (cliquez sur Imprimer dans le menu Fichier de votre application ou cliquez sur Options dans la boîte de dialogue Mise en page)
- ❏ Boîte de dialogue Mise en page (cliquez sur Mise en page dans le menu Fichier de votre application)
- ❏ Boîte de dialogue Disposition (cliquez sur l'icône Disposition dans la boîte de dialogue Imprimer)
- ❏ Boîte de dialogue d'impression en tâche fond (cliquez sur l'icône d'impression en tâche fond **de** la boîte de dialogue Imprimer)

❏ Boîte de dialogue d'aperçu (cliquez sur l'icône d'aperçu puis sur Prévisualiser dans la boîte de dialogue Imprimer)

Ces options de Mode sont conçues pour vous donner quatre niveaux de contrôle sur le pilote, comme indiqué ci-dessous.

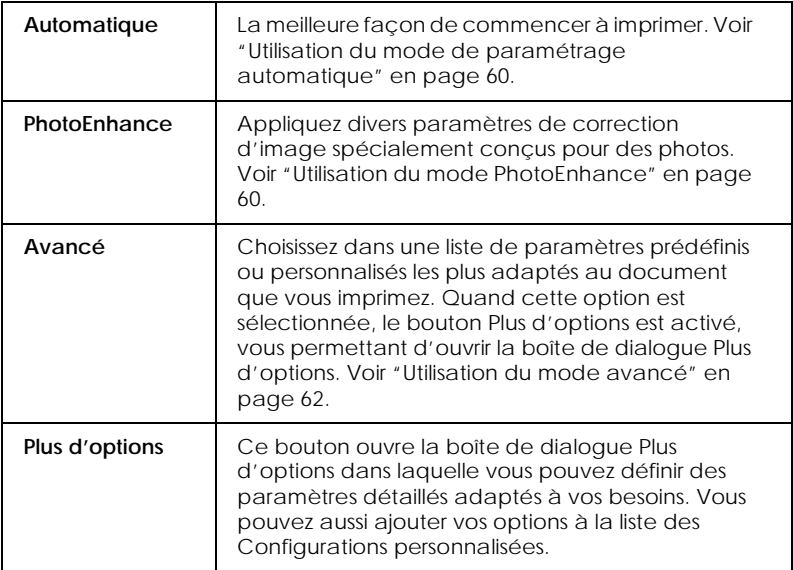

En plus de créer des paramètres de mode généraux affectant globalement la qualité d'impression, vous pouvez aussi modifier certains aspects de la mise en page et de la disposition en utilisant les boîtes de dialogue Mise en page et Disposition.

### *Définition du type de support*

Le paramètre Support détermine les autres paramètres disponibles ; vous devriez toujours le définir en premier.

Dans la boîte de dialogue Imprimer, sélectionnez le Support correspondant au papier que vous utilisez. Repérez votre papier dans la liste suivante, puis sélectionnez le Support correspondant (affiché en gros caractères). Pour certains papiers, plusieurs types de support conviennent.

Papier Photo Premium - Epais (255 g/m<sup>2</sup>) et résistant à la lumière (10 ans)

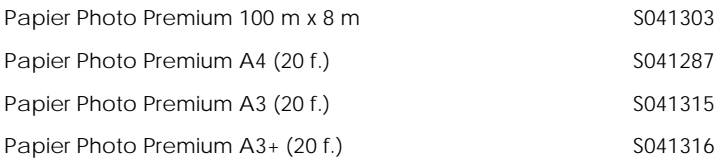

### Papier Photo Epais (194 g/m2)

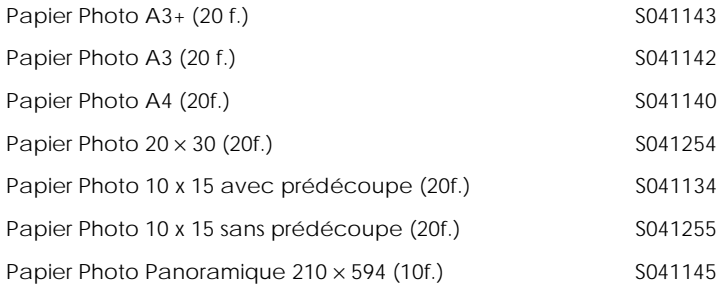

# Papier Mat - Epais (167 g/m<sup>2</sup>) Papier Mat A3+ (20 f.) S041264 Papier Mat A3 (20 f.) S041261 Papier Mat A4 (20 f.) S041256

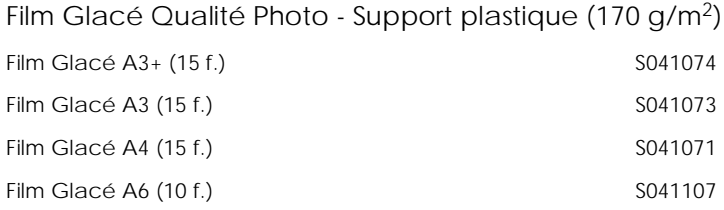

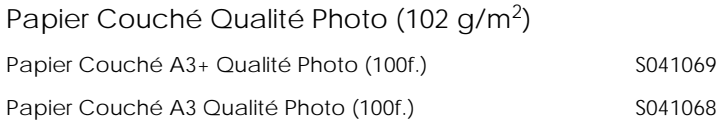

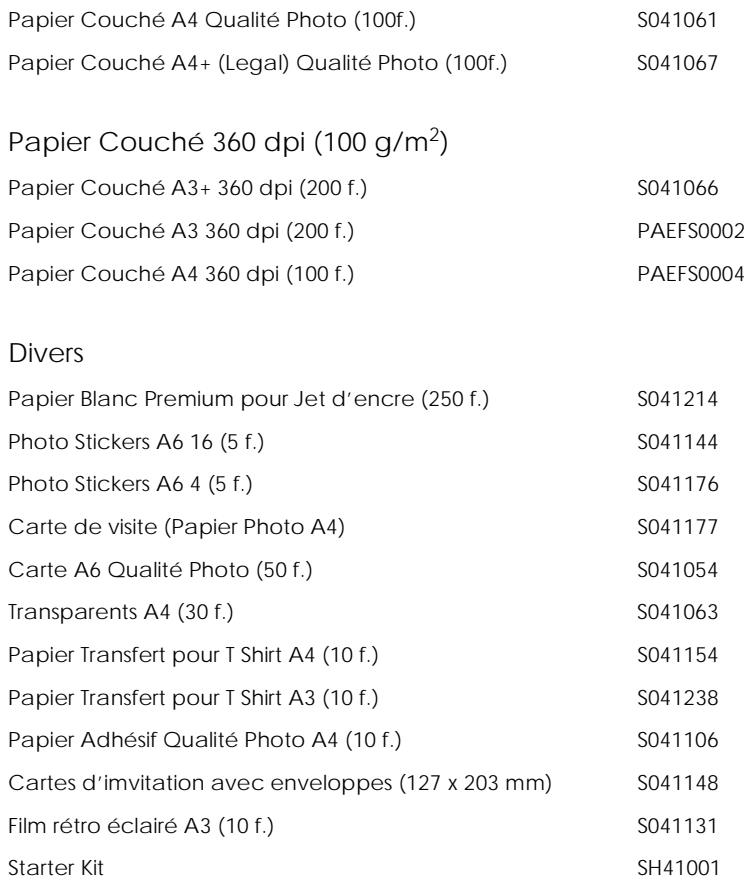

### *Remarque :*

*La disponibilité des supports spéciaux varie selon les pays.*
## *Utilisation du mode de paramétrage automatique*

Si le mode Automatique est activé dans la boîte de dialogue Imprimer, le pilote d'impression prend en compte tous les paramètres détaillés fondés sur les paramètres courants Support et Encre. Définissez le paramètre Encre en cliquant sur Couleur pour imprimer en couleur, ou sur Noire pour imprimer en noir et blanc ou pour utiliser l'échelle de gris. Pour définir le type de support, voir ["Définition du type de support" en page 56](#page-33-0).

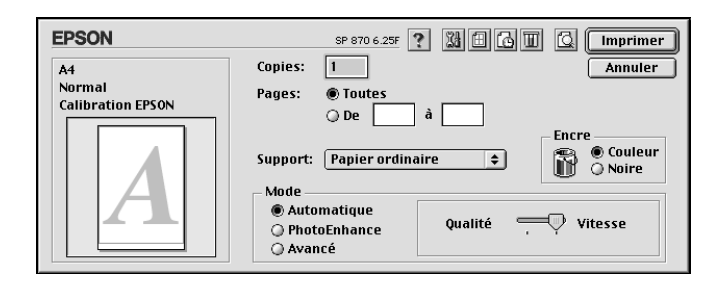

#### *Remarque :*

*Selon le support choisi dans la liste Support (si l'option* Automatique *est sélectionnée), un curseur apparaît dans la boîte Mode permettant de choisir* Qualité *ou* Vitesse ou une valeur intermédiaire. *Choisissez* Qualité *quand celle-ci compte plus que la vitesse.*

## *Utilisation du mode PhotoEnhance*

L'option PhotoEnhance offre divers paramètres de correction de l'image à utiliser sur les images de vos photos avant d'imprimer. L'option PhotoEnhance ne modifie pas l'original.

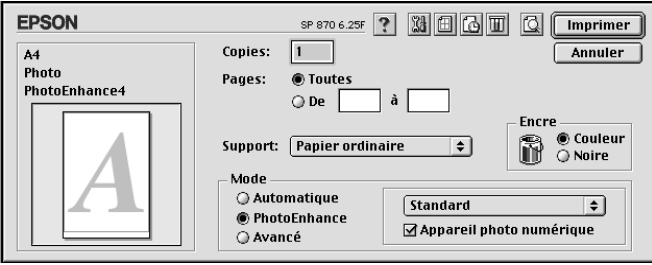

#### *Remarque :*

- ❏ *Ce mode n'est accessible que pour des impressions couleur en 32 bits.*
- ❏ *L'impression en mode PhotoEnhance risque d'augmenter la durée d'impression selon votre ordinateur et la quantité de données contenues dans votre image.*
- ❏ *Si vous avez sélectionné Papier rouleau comme source du papier dans la boîte de dialogue Mise en page, n'imprimez pas en activant le mode PhotoEnhance.*

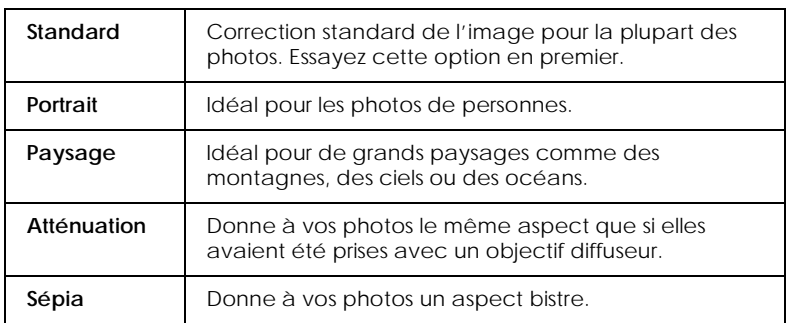

Vous pouvez sélectionner les paramètres suivants.

Si vous imprimez des photos issues d'un appareil photo numérique, vous pouvez cocher la case Appareil photo numérique pour donner à vos images imprimées l'aspect doux et naturel des photos prises avec une pellicule normale.

## *Utilisation du mode avancé*

Le mode Avancé propose des paramètres prédéfinis conçus pour imprimer du texte et des graphiques et pour leur appliquer une méthode de correspondance des couleurs. Vous pouvez aussi créer et enregistrer vos propres configurations personnalisées.

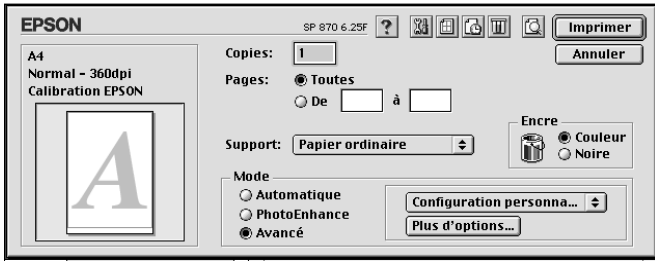

Vous pouvez choisir les paramètres prédéfinis suivants.

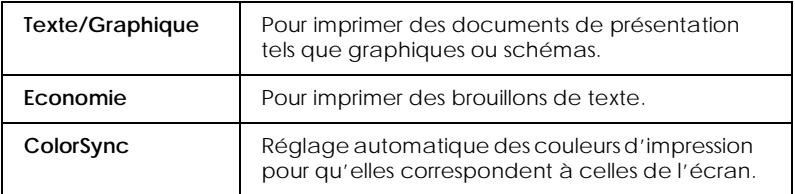

Effectuez les opérations suivantes pour définir une configuration personnalisée.

- 1. Contrôlez les paramètres Support et Encre dans la boîte de dialogue Imprimer. Pour en savoir plus, voir ["Définition du](#page-33-0)  [type de support" en page 56](#page-33-0).
- 2. Cliquez sur le bouton Plus d'options de la boîte de dialogue Imprimer. Cela active la liste des configurations personnalisées, située à droite du bouton Avancé.
- 3. Dans la liste des configurations personnalisées, choisissez celle qui correspond le mieux au document ou à l'image que vous souhaitez imprimer.

4. Quand vous choisissez une configuration personnalisée, d'autres options telles que Qualité d'impression, Demi-ton et Couleur sont définies automatiquement. Les modifications de ces paramètres sont affichées à gauche de la boîte de dialogue Imprimer.

## *Aperçu avant impression*

L'option d'Aperçu vous permet de visualiser votre document avant de l'imprimer. Effectuez les opérations suivantes pour utiliser cette option.

- 1. Définissez les paramètres du pilote d'impression.
- 2. Cliquez sur l'icône d'aperçu **de la boite de dialogue** Imprimer. Le bouton Imprimer devient le bouton Prévisualiser.

#### *Remarque :*

*Utilisez le bouton Prévisualiser* **pour passer en mode** *Imprimer*  $\Box$ , *Prévisualiser*  $\Box$  *ou Enregistrer*  $\Box$ *. Cliquez sur cette icône pour sélectionner le mode que vous souhaitez utiliser. Pour plus de détails sur le mode Enregistrer fichier, voir ["Enregistrement](#page-41-0)  [des données d'impression" en page 79](#page-41-0).*

3. Cliquez sur le bouton Prévisualiser. La boîte de dialogue d'aperçu avant impression s'ouvre et affiche un aperçu du document.

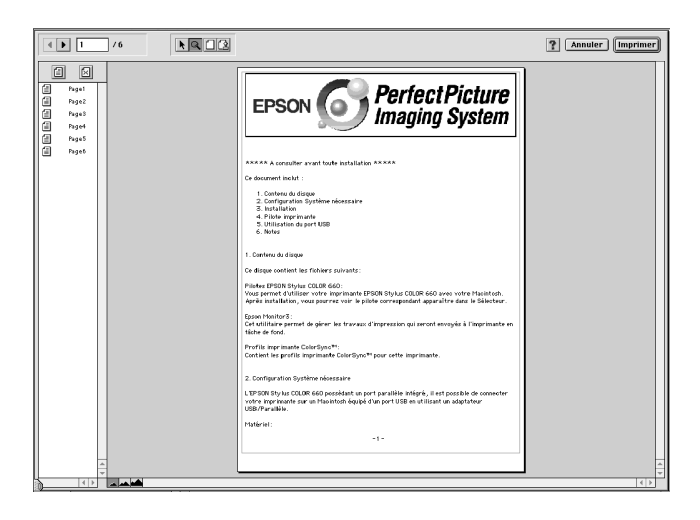

La boîte de dialogue d'Aperçu contient six icônes que vous pouvez utiliser pour effectuer les opérations suivantes.

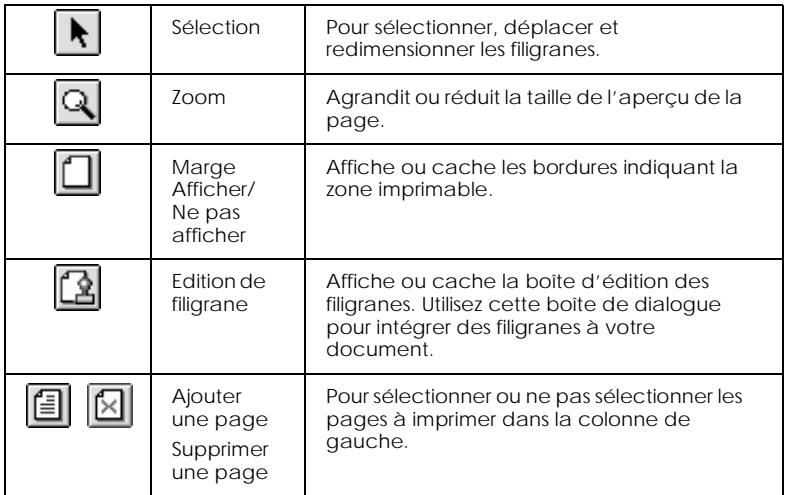

4. Si vous êtes satisfait de l'image, cliquez sur Imprimer.

<span id="page-41-0"></span>Si vous n'êtes pas satisfait de l'apparence de votre image, cliquez sur Annuler. Les boîtes de dialogue Aperçu et Imprimer se ferment en conservant les paramètres d'impression courants. Ouvrez à nouveau la boîte de dialogue Imprimer pour appliquer d'autres changements à vos paramètres d'impression.

## *Enregistrement des données d'impression*

Vous pouvez sauvegarder les données d'impression dans un fichier à l'aide de l'icône Enregistrer fichier **de la boîte de** dialogue Imprimer. Cette fonction vous permet d'imprimer les données ultérieurement simplement en double-cliquant sur le fichier enregistré. Effectuez les opérations suivantes :

#### *Remarque :*

*Utilisez l'icône d'Aperçu* **q** pour passer en mode Imprimer **A**, *Prévisualiser* **et en mode Enregistrer fichier <b>a**. Cliquez sur *l'icône pour choisir votre mode.*

- 1. Définissez vos paramètres d'impression.
- 2. Cliquez sur l'icône Prévisualiser **de** la boîte de dialogue Imprimer plusieurs fois, jusqu'à ce que le bouton Imprimer se change en bouton Enregistrer fichier.
- 3. Cliquez sur le bouton Enregistrer fichier.
- 4. Sélectionnez l'endroit où vous souhaitez enregistrer le fichier, puis saisissez un nom de fichier dans la zone Enregistrer sous et cliquez sur Enregistrer.

Pour imprimer ces données, double-cliquez sur le fichier pour ouvrir EPSON Monitor 3. Cliquez sur le bouton Reprendre pour envoyer les données à l'imprimante.

# <span id="page-42-0"></span>*Remplacement des cartouches d'encre*

Cette imprimante fonctionne avec des cartouches d'encre équipées d'une puce de contrôle. Une telle puce gère avec précision la quantité d'encre utilisée par chaque cartouche, pour que même si une cartouche est retirée puis réinstallée, toute son encre puisse être utilisée. Toutefois, de l'encre est consommée chaque fois que la cartouche est insérée car l'imprimante contrôle automatiquement la fiabilité.

Les voyants de l'imprimante vous informent quand il est temps de commander une nouvelle cartouche et quand il est temps de remplacer une cartouche vide. Vous pouvez aussi contrôler le niveau d'encre et lancer la procédure de remplacement de cartouche depuis votre ordinateur avec l'utilitaire Status Monitor 3. Consultez le *Guide de référence* en ligne pour en savoir plus.

Ce tableau présente l'état des voyants de l'imprimante et les opérations à effectuer.

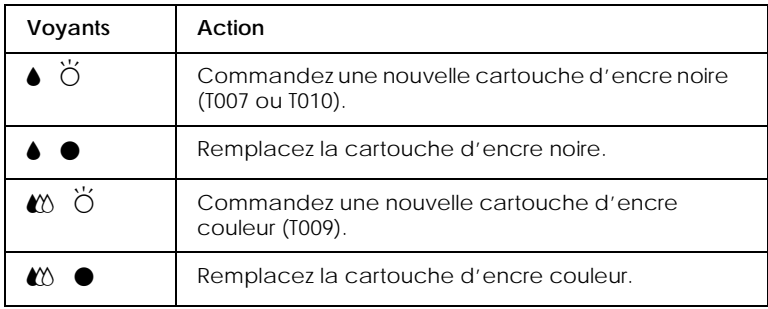

 $\bullet$  = allumé,  $\bullet$  = clignotant

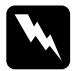

# Attention :<br><u>**Attention**</u>

- ❏ *Maintenez les cartouches hors de portée des enfants, ne les laissez pas jouer avec ni en boire le contenu.*
- ❏ *Manipulez les cartouches usagées précautionneusement car il peut y avoir de l'encre autour de l'orifice d'approvisionnement en encre. En cas de contact de l'encre avec la peau, nettoyez à l'eau et au savon. En cas de contact avec les yeux, nettoyez abondamment à l'eau claire. Si une gêne ou un problème de vision persistent, consultez un docteur sans tarder.*

## c *Important :*

- ❏ *EPSON recommande l'utilisation de cartouches d'encre de la marque EPSON et ne peut être responsable des dommages causés à votre imprimante par l'utilisation de produits d'autres marques.*
- ❏ *Laissez la cartouche en place jusqu'à ce que vous en ayez une neuve pour empêcher l'encre se trouvant dans les buses de la tête d'impression de sécher.*
- ❏ *Ne remplissez pas les cartouches. Les cartouches de cette imprimante ne sont pas rechargeables. L'imprimante calcule la quantité d'encre restant à l'aide de la puce de contrôle de la cartouche. Ainsi, même si la cartouche est rechargée, la quantité d'encre restante ne sera pas à nouveau calculée par la puce et la quantité d'encre pouvant être utilisée ne changera pas.*

#### *Remarque :*

- ❏ *Si l'une des cartouches est vide, vous ne pouvez plus imprimer jusqu'à ce que vous l'ayez remplacée, même si l'autre n'est pas vide.*
- ❏ *En plus de l'encre consommée pendant l'impression, de l'encre est aussi consommée lors du nettoyage de la tête d'impression et du cycle de nettoyage automatique ayant lieu à la mise sous tension de l'imprimante ainsi que lors du chargement en encre quand une cartouche est installée dans l'imprimante.*

Pour en savoir plus sur les cartouches d'encre, reportez-vous à la section ["Pour manipuler les cartouches" en page 3](#page-6-0).

Pour remplacer une cartouche à l'aide de la touche orange de remplacement de cartouche, effectuez les opérations suivantes.

#### *Remarque :*

*Vous pouvez aussi remplacer une cartouche d'encre depuis votre ordinateur avec l'utilitaire EPSON Status Monitor 3. Cliquez sur le bouton* Comment faire *dans la fenêtre d'état de l'imprimante du Status Monitor et suivez les instructions qui s'affichent.*

- 1. Vérifiez que l'imprimante est sous tension. Le voyant de mise en marche  $\circlearrowleft$  doit être allumé, mais pas clignotant. (Déterminez quelle est la cartouche à remplacer à l'aide des voyants de fin d'encre noire  $\bullet$  et couleur  $\omega$ ).
- 2. Abaissez le plateau de sortie, à l'avant de l'imprimante, puis ouvrez le capot de l'imprimante.
- 3. Appuyez sur la touche orange de remplacement de cartouche. La tête d'impression se déplace vers la gauche en position de remplacement de cartouche et le voyant de mise en marche  $\circ$  se met à clignoter.

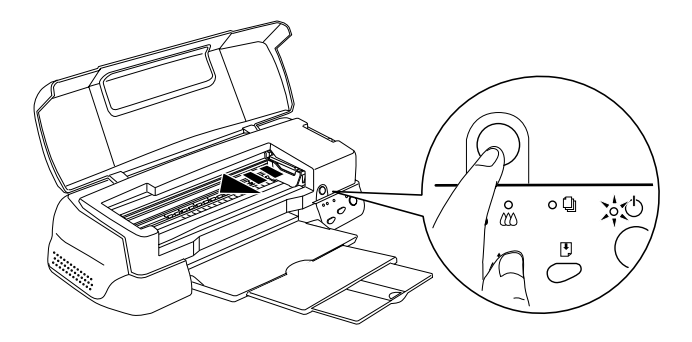

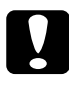

c *Important : Ne déplacez jamais la tête d'impression à la main pour ne pas endommager l'imprimante ; appuyez toujours sur la touche orange de remplacement de cartouche.* 

4. Relevez complètement le levier de verrouillage de la cartouche à remplacer. Cette cartouche sort alors partiellement de son logement.

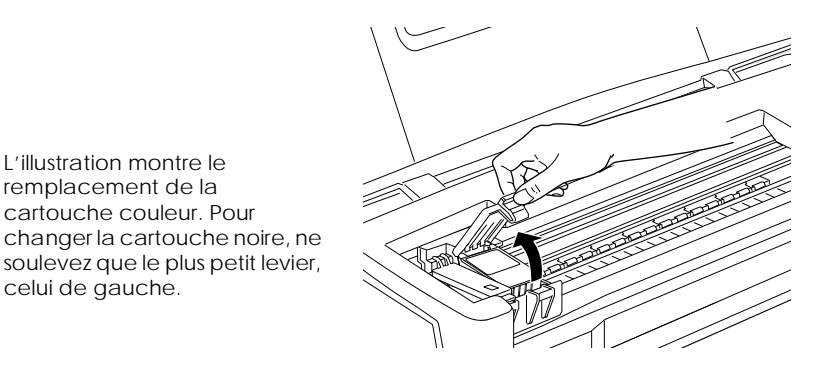

5. Sortez la cartouche de l'imprimante et jetez-la selon les réglementations locales. Ne détruisez pas les cartouches usagées et n'essayez pas de les recharger.

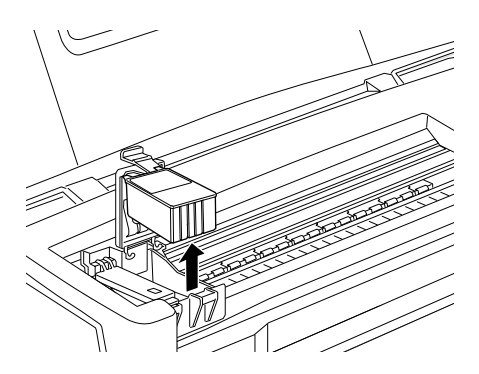

6. Retirez la cartouche de son emballage protecteur. Ensuite, retirez uniquement le ruban adhésif jaune de la cartouche.

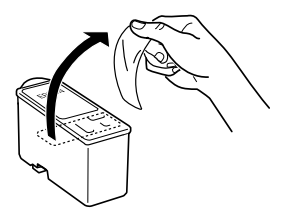

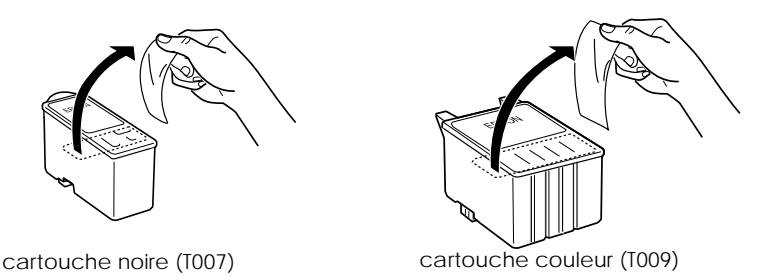

#### Important :

- ❏ *Vous devez retirer le ruban adhésif jaune de la cartouche avant de l'installer ; sinon, la cartouche serait inutilisable et vous ne pourriez pas imprimer.*
- ❏ *Si vous avez installé une cartouche sans retirer le ruban adhésif jaune, vous devez retirer la cartouche et en installer une neuve. Préparez la nouvelle cartouche en retirant le ruban adhésif jaune puis installez-la dans l'imprimante.*
- ❏ *Ne retirez pas la partie bleue de ce ruban ; sans elle, la tête se boucherait et ne pourrait plus imprimer.*
- ❏ *Ne retirez pas le ruban adhésif situé sous la cartouche pour l'empêcher de fuir.*
- ❏ *Ne touchez pas la puce verte située sur le côté de la cartouche pour ne pas gêner le fonctionnement normal et l'impression.*

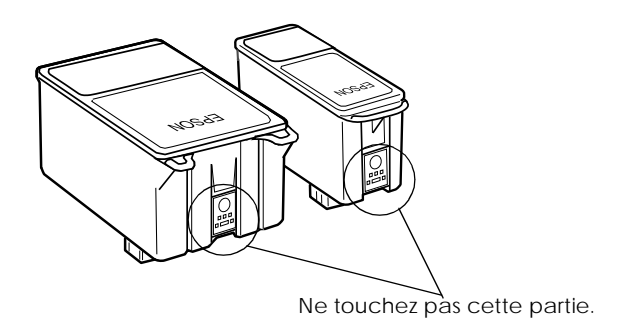

7. Alignez les taquets de chaque cartouche sur ceux qui dépassent de la base des leviers de verrouillage quand ils sont ouverts. N'appuyez pas trop fort sur les cartouches.

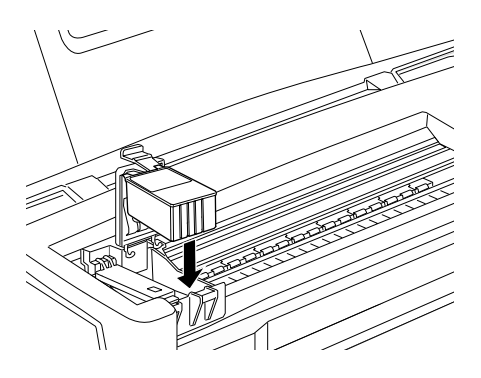

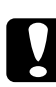

**C** *Important :*<br> *Vérifiez que les taquets des cartouches ne se trouvent pas au-*<br>
desseus de seux qui dépassant de la base des leviers de *dessous de ceux qui dépassent de la base des leviers de verrouillage ouverts car cela pourrait endommager ces leviers.*

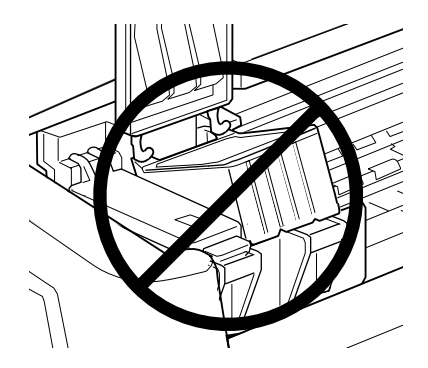

8. Abaissez le levier de verrouillage de la cartouche jusqu'à ce qu'il s'enclenche.

L'illustration montre le remplacement de la cartouche couleur. Pour la cartouche noire, ne soulevez que le plus petit levier, celui de gauche.

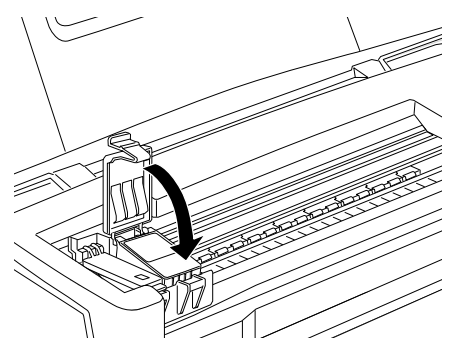

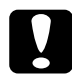

c *Important : Après avoir retiré une cartouche de l'imprimante, installezen une autre immédiatement. En effet, sans cartouche dans l'imprimante, la tête d'impression risque de sécher et de ne plus être en état d'imprimer.*

9. Appuyez sur la touche orange de remplacement de cartouche. L'imprimante déplace la tête d'impression et lance le chargement en encre du système. Cette opération dure environ une minute. Quand le processus de chargement en encre est terminé, l'imprimante ramène la tête d'impression en position de repos, le voyant de mise en marche  $\circledcirc$  cesse de clignoter et reste allumé ; les voyants d'encre noire et couleur  $M \sinh (x)$ 

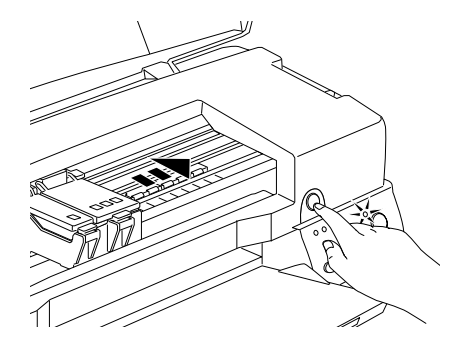

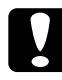

*C Important :*<br> *Le voyant de mise en marche*  $\circlearrowright$  *clignote pendant toute la durée du chargement en encre*. Ne mettez iemais *durée du chargement en encre. Ne mettez jamais l'imprimante hors tension tant qu'il clignote, pour ne pas risquer d'interrompre le chargement en encre.*

10. Fermez le capot de l'imprimante.

## *Contrôle des buses de la tête d'impression*

S'il vous semble que l'image imprimée devient pâle ou qu'il manque des points, vous pourrez cerner le problème en contrôlant les buses de la tête d'impression.

Vous pouvez contrôler les buses depuis votre ordinateur à l'aide de l'utilitaire Vérification des buses du logiciel d'impression, ou directement depuis l'imprimante à l'aide des touches du panneau de contrôle.

## *Emploi de l'utilitaire Vérification des buses*

Effectuez les opérations suivantes pour vous servir de l'utilitaire de Vérification des buses.

#### *Remarque :*

*Ne lancez pas l'utilitaire Vérification des buses pendant l'impression pour ne pas tacher vos sorties papier.*

#### *Pour les utilisateurs de Windows*

- 1. Vérifiez que vous avez chargé du papier de format A4 ou Letter dans le bac feuille à feuille.
- 2. Cliquez sur Utilitaire dans la fenêtre du logiciel d'impression, puis sur Vérification des buses.
- 3. Suivez les instructions qui s'affichent.

*Pour les utilisateurs de Macintosh*

- 1. Vérifiez que vous avez chargé du papier de format A4 ou Letter dans le bac feuille à feuille.
- 2. Cliquez sur **II** Utilitaire dans la boîte de dialogue Imprimer ou Mise en page, puis sur Vérification des buses.
- 3. Suivez les instructions qui s'affichent.

## *Utilisation des touches du panneau de contrôle*

Effectuez les opérations suivantes pour contrôler les buses de la tête d'impression avec les touches du panneau de contrôle.

- 1. Mettez l'imprimante hors tension.
- 2. Vérifiez que vous avez chargé du papier de format A4 ou Letter dans le bac feuille à feuille.
- 3. Maintenez la touche d'avancement E enfoncée (➀ dans l'illustration suivante) et appuyez sur la touche de mise en marche  $\circlearrowleft$  ( $\circledcirc$  dans l'illustration suivante) pour mettre l'imprimante sous tension.

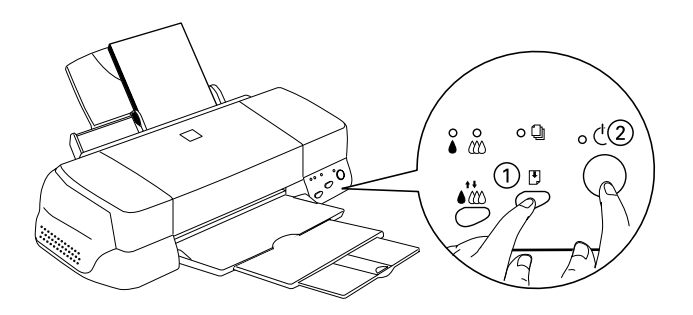

4. Puis relâchez ces touches.

L'imprimante imprime une page de test donnant des informations sur la version de la mémoire morte de votre imprimante (ROM), le code du compteur d'encre et une grille de contrôle des buses. Voici une impression normale.

Echantillon correct

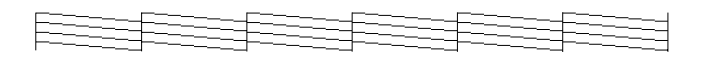

La tête d'impression a besoin d'être nettoyée :

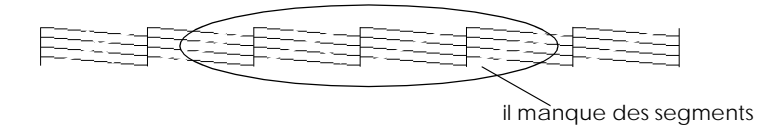

L'exemple ci-dessus est en noir et blanc mais la page de test est en couleur (CMJN).

Si l'impression de la page de test n'est pas satisfaisante, par exemple, s'il manque des segments de lignes, c'est qu'il y a un problème avec l'imprimante. Il peut s'agir d'une buse bouchée ou d'une tête mal alignée. Reportez-vous à la section suivante pour en savoir plus sur le nettoyage de la tête d'impression. Pour en savoir plus sur son alignement, voir ["Alignement de la tête](#page-55-0)  [d'impression" en page 152](#page-55-0).

## *Nettoyage de la tête d'impression*

S'il vous semble que l'image imprimée pâlit ou qu'il manque des points, vous résoudrez ces problèmes en nettoyant la tête d'impression, pour vérifier que les buses projettent bien l'encre.

Nettoyez la tête depuis votre ordinateur avec l'utilitaire Nettoyage des têtes du logiciel d'impression, ou depuis l'imprimante avec les touches du panneau de contrôle.

#### *Remarque :*

- ❏ *Le nettoyage de la tête utilise les encres noire et couleur. Pour ne pas en gaspiller, n'effectuez cette opération que si la qualité diminue, si l'impression est floue ou si les couleurs sont incorrectes ou absentes.*
- ❏ *Lancez d'abord l'utilitaire Vérification des buses pour savoir si la tête a besoin d'être nettoyée. Cela économise l'encre.*
- ❏ *Vous ne pouvez pas nettoyer la tête tant que l'un des voyants de fin d'encre noire* B *ou couleur* A *est allumé ou clignotant. Commencez par remplacer la cartouche usagée.*
- ❏ *Ne lancez pas l'utilitaire Nettoyage des têtes ou Vérification des buses pendant l'impression pour ne pas tacher vos sorties papier.*

## *Emploi de l'utilitaire Nettoyage des têtes*

Effectuez les opérations suivantes pour vous servir de l'utilitaire de Nettoyage des têtes.

#### *Pour les utilisateurs de Windows*

1. Vérifiez que les deux voyants de fin d'encre noire  $\bullet$  et couleur  $\mathbf{\hat{z}}$  sont éteints.

#### *Remarque :*

*Vous ne pouvez pas nettoyer la tête tant que l'un des voyants de fin d'encre noire* B *ou couleur* A *est allumé ou clignotant. Commencez par remplacer la cartouche usagée.*

- 2. Cliquez sur l'onglet Utilitaire dans la fenêtre du logiciel d'impression, puis sur Nettoyage des têtes.
- 3. Suivez les messages qui s'affichent.

#### *Pour les utilisateurs de Macintosh*

1. Vérifiez que l'imprimante est sous tension et que les deux voyants de fin d'encre noire  $\bullet$  et couleur  $\&$  sont éteints.

- 2. Cliquez sur l'icône Utilitaire **de dans la boîte de dialogue** Imprimer ou Mise en page, puis sur Nettoyage des têtes.
- 3. Suivez les messages qui s'affichent.

## *Utilisation des touches du panneau de contrôle*

Effectuez les opérations suivantes pour nettoyer la tête d'impression à l'aide des touches du panneau de contrôle.

1. Vérifiez que le voyant de mise en marche  $\circledcirc$  est allumé et que les voyants de fin d'encre noire  $\bullet$  et couleur  $\&$  sont éteints.

#### *Remarque :*

*Si l'un des voyants de fin d'encre noire* ♦ *ou couleur*  $\&$  *clignote ou est allumé, vous ne pouvez pas nettoyer la tête.*

2. Enfoncez la touche de nettoyage  $\bullet \bullet$  pendant trois secondes.

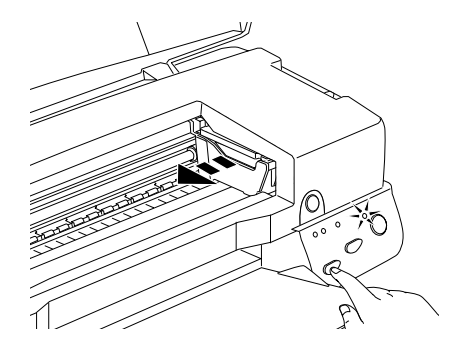

L'imprimante lance le nettoyage de la tête et le voyant  $\circlearrowleft$ clignote. Le cycle de nettoyage dure environ trente secondes.

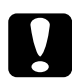

**c** *Important :*<br> *Ne mettez jamais l'imprimante hors tension pendant que le* voyant (<sup>1</sup>), clignate nous ne nes l'endemmages *voyant* P *clignote pour ne pas l'endommager.*

3. Quand le voyant  $\circlearrowleft$  cesse de clignoter, imprimez une grille de contrôle des buses pour vérifier que la tête est propre et réinitialiser le cycle de nettoyage.

<span id="page-55-0"></span>Si la qualité ne s'est pas améliorée après avoir répété cette procédure plusieurs fois, mettez l'imprimante hors tension et attendez une nuit. Puis recommencez le nettoyage de la tête.

Si la qualité ne s'est toujours pas améliorée, l'une des cartouches (ou les deux) peut être vieille ou abîmée et devrait être remplacée. Pour remplacer une cartouche avant qu'elle ne soit vide, voir "Remplacement des cartouches d'encre" dans le *Guide de référence* en ligne.

Si la qualité ne s'est pas améliorée après avoir changé les cartouches, contactez votre revendeur.

#### *Remarque :*

*Pour maintenir la qualité d'impression, il est recommandé de mettre l'imprimante sous tension au moins une fois par mois.*

## *Alignement de la tête d'impression*

Si vous remarquez un décalage des lignes verticales, servez-vous de l'utilitaire Alignement des têtes du logiciel d'impression pour résoudre ce problème depuis votre ordinateur. Effectuez les opérations suivantes.

#### *Remarque :*

*Ne lancez pas l'utilitaire Alignement des têtes pendant une impression pour ne pas tacher vos sorties papier.*

*Pour les utilisateurs de Windows*

- 1. Vérifiez que vous avez chargé du papier de format A4 ou Letter dans le bac feuille à feuille.
- 2. Cliquez sur Utilitaire dans la fenêtre du logiciel d'impression, puis sur Alignement des têtes.
- 3. Suivez les instructions qui s'affichent pour aligner la tête d'impression.

#### *Pour les utilisateurs de Macintosh*

- 1. Vérifiez que vous avez chargé du papier ordinaire de format A4 ou Letter dans le bac feuille à feuille.
- 2. Cliquez sur l'icône Utilitaire **de de la boîte de dialogue** Imprimer ou Mise en page, puis sur Alignement des têtes.
- 3. Suivez les messages qui s'affichent à l'écran pour aligner la tête d'impression.

# <span id="page-57-0"></span>*Dépannage*

## *Solutions aux problèmes USB*

### *Vérifiez que votre ordinateur est pré-installé pour Windows 98*

Le modèle de votre ordinateur doit être pré-installé pour Windows 98. Vous risquez de ne pas pouvoir installer ni utiliser le pilote USB sur un ordinateur n'étant pas équipé d'un port USB ou n'ayant pas été mis à jour de Windows 95 à 98.

Pour plus d'informations sur votre ordinateur, contactez votre revendeur.

## *Vérifiez que le pilote de périphériques USB EPSON apparaît dans le menu Gestionnaire de périphériques*

Si vous avez annulé l'installation du pilote plug-and-play avant la fin de la procédure, le pilote USB de périphériques d'imprimante ou le pilote d'impression risque d'être mal installé.

Effectuez les opérations suivantes pour contrôler l'installation et réinstaller les pilotes.

- 1. Mettez l'imprimante sous tension. Raccordez le câble USB entre l'ordinateur et l'imprimante.
- 2. Cliquez avec le bouton droit de la souris sur l'icône Poste de travail du bureau, puis cliquez sur Propriétés.
- 3. Cliquez sur l'onglet Gestionnaire de périphériques.

Si vos pilotes sont bien installés, l'option EPSON Imprimantes USB doit apparaître dans le menu Gestionnaire de périphériques.

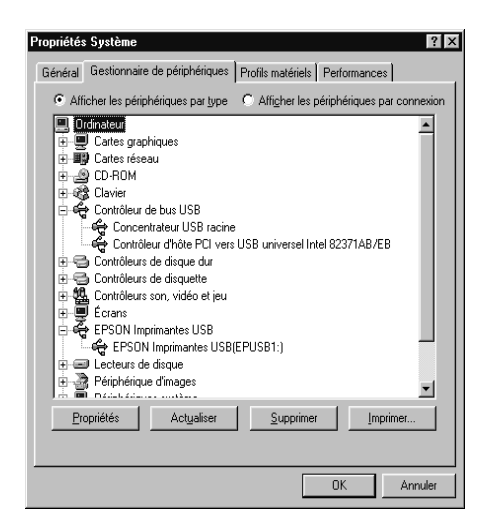

Si l'option EPSON Imprimantes USB n'apparaît pas dans le menu Gestionnaire de périphériques, cliquez sur le signe plus (+) placé sous l'option Autres périphériques pour voir la liste des périphériques installés.

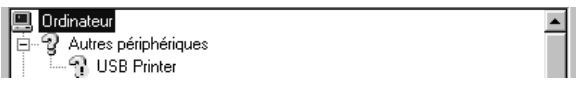

Si l'option USB Printer apparaît sous l'option Autres périphériques, le pilote de périphériques d'imprimante USB n'est pas bien installé. Si l'option EPSON Stylus Photo 1270 apparaît, le pilote d'impression n'est pas bien installé

Si aucune des options USB Printer ou EPSON Stylus Photo 1270 n'apparaît sous l'option Autres périphériques, cliquez sur Actualiser ou débranchez le câble USB de l'imprimante, et rebranchez-le.

4. Sous Autres périphériques, cliquez sur USB Printer ou sur EPSON Stylus Photo 1270, puis sur Supprimer. Puis cliquez sur OK.

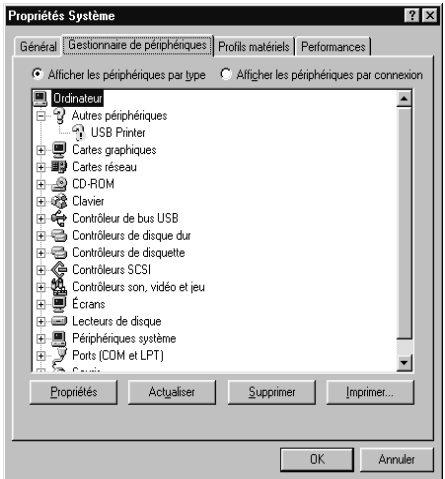

5. Cliquez sur OK dans la boîte de dialogue qui s'ouvre. Cliquez à nouveau sur OK pour fermer la fenêtre des propriétés.

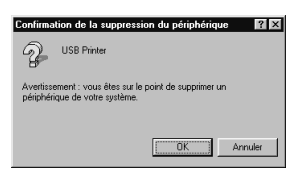

6. Mettez l'imprimante hors tension et redémarrez votre PC. Recommencez ensuite l'installation du pilote depuis le début en suivant les instructions de la section *Guide d'installation rapide*.

### *L'imprimante ne fonctionne pas correctement avec un câble USB*

Si votre imprimante ne fonctionne pas correctement avec un câble USB, essayez une ou plusieurs de ces solutions :

- ❏ Utilisez le câble USB conseillé comme indiqué à la section "Configuration système requise"dans le *Guide de référence* en ligne.
- ❏ Si vous utilisez un hub USB, connectez l'imprimante au premier niveau du hub, ou directement au port USB de l'ordinateur.
- ❏ Pour les PC, essayez de réinstaller le pilote de périphériques d'imprimante USB et le logiciel d'impression. Commencez par désinstaller EPSON Printer Software à l'aide de l'utilitaire Ajout/Suppression de programmes du Panneau de configuration, puis désinstallez EPSON USB Printer Devices. Ensuite, réinstallez le logiciel selon les indications du *Guide d'installation rapide*. Si EPSON USB Printer Devices n'apparaît pas dans la liste Ajout/Suppression de programmes, doublecliquez sur le fichier epusbun.exe du dossier Win 9X du CD-ROM. Suivez ensuite les instructions qui s'affichent.

## *Voyants d'erreur*

Vous pouvez identifier la plupart des problèmes courants avec les voyants du panneau de contrôle de l'imprimante. Si l'imprimante s'arrête et que les voyants s'allument ou clignotent, utilisez le tableau suivant, qui présente l'état des voyants, pour définir le problème, puis suivez les solutions conseillées.

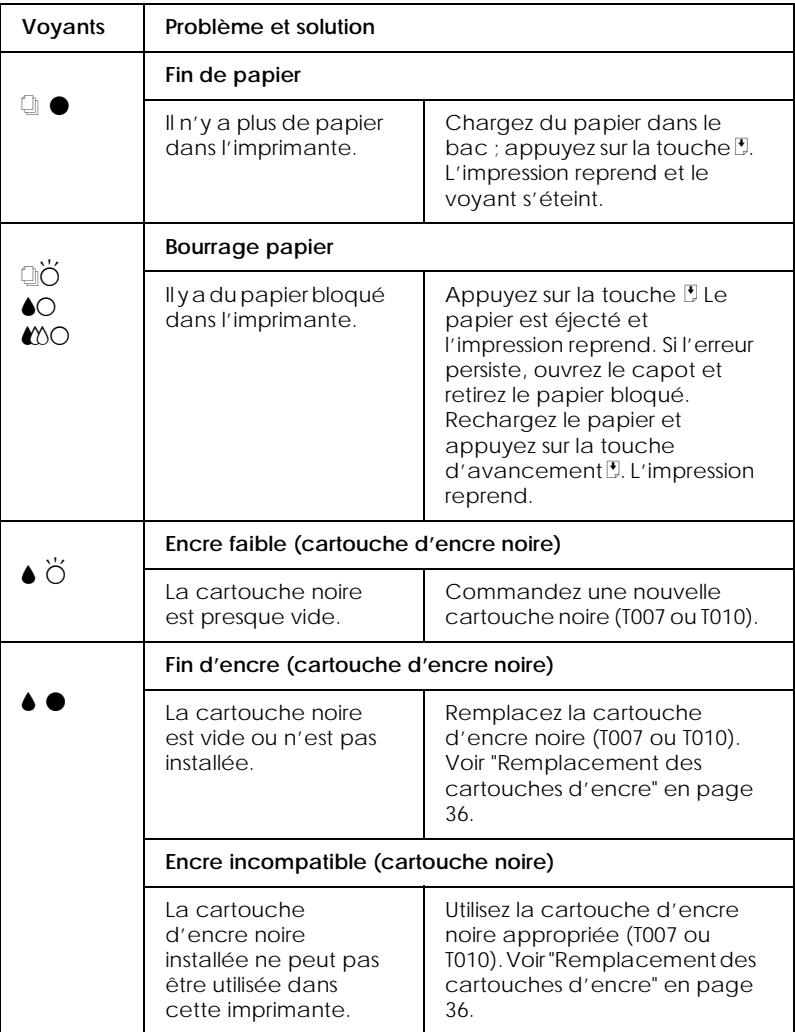

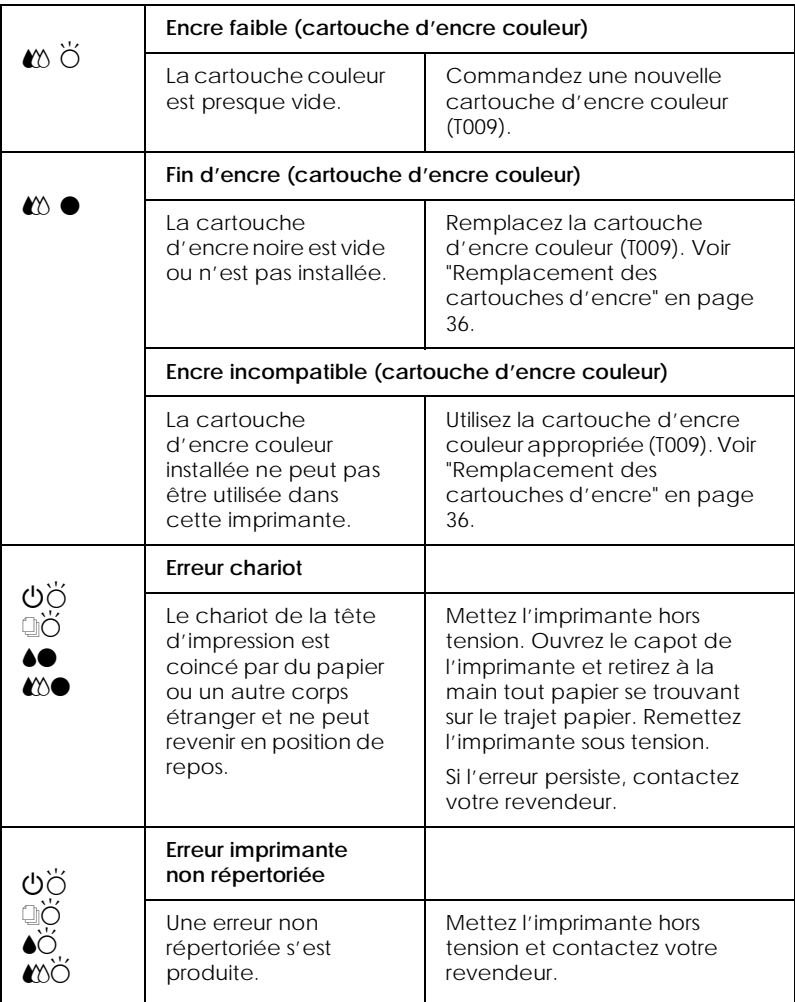

 $\bullet$  = allumé,  $\circ$  = éteint,  $\breve{\circ}$  = clignotant

## *Problèmes et solutions*

La plupart des problèmes d'imprimante ont des solutions simples. Repérez le vôtre dans la liste suivante et appliquez la solution recommandée. Pour en savoir plus, reportez-vous à la section ["Dépannage"](#page-57-0) du *Guide de référence* en ligne.

### *Problèmes de qualité d'impression*

Si vous avez des problèmes de qualité d'impression, essayez les solutions proposées ici.

#### *Bandes horizontales*

Essayez une ou plusieurs de ces solutions :

- ❏ Vérifiez que la face imprimable du papier chargé dans le bac est orientée vers le haut.
- ❏ Lancez l'utilitaire Nettoyage des têtes pour nettoyer les buses encrassées.

#### *Décalage vertical*

Essayez une ou plusieurs de ces solutions :

- ❏ Vérifiez que la face imprimable du papier chargé dans le bac est orientée vers le haut.
- ❏ Lancez l'utilitaire d'Alignement des têtes.
- ❏ Désactivez l'option Vitesse rapide de votre pilote d'impression. Pour obtenir des instructions, consultez l'aide en ligne du pilote d'impression sous Windows. Sous Macintosh, voir "Utilisation des paramètres avancés" dans le *Guide de référence* en ligne.

#### *Discontinuité des couleurs*

Essayez une ou plusieurs de ces solutions :

❏ Vérifiez que le papier n'est pas endommagé, sale ou vieux.

- ❏ Lancez l'utilitaire Nettoyage des têtes pour nettoyer les buses encrassées.
- ❏ Contrôlez les voyants de fin d'encre noire B ou couleur A. Si l'un d'eux clignote, remplacez la cartouche vide. Voir ["Remplacement des cartouches d'encre" en page 36](#page-42-0).

#### *Les impressions sont floues ou tachées*

Essayez une ou plusieurs de ces solutions :

- ❏ Vérifiez que la face imprimable du papier chargé dans le bac est orientée vers le haut.
- ❏ Vérifiez que le papier n'est pas endommagé, sale ou vieux.
- ❏ Positionnez le levier de réglage sur "+" et vérifiez que le paramètre Support est bien défini dans le pilote d'impression.

#### *Problème d'alimentation ou de bourrage papier*

Si l'imprimante n'entraîne pas le papier, entraîne plusieurs feuilles en même temps, ou si le papier se bloque, retirez la pile de papier et rechargez-la puis appuyez sur la touche d'avancement E. Vérifiez aussi les points suivants :

- ❏ Le papier n'est ni vieux ni froissé.
- ❏ Le papier n'est pas chargé au-delà de la flèche matérialisée sur le guide latéral gauche.
- ❏ Les guides latéraux sont bien positionnés.
- ❏ Le papier n'est ni trop fin ni trop rugueux. Utilisez du papier conforme aux exigences décrites pour cette imprimante. Consultez les caractéristiques techniques du papier dans le *Guide de référence* en ligne.

## *Annulation de l'impression*

Si les impressions ne correspondent pas à vos attentes et présentent des caractères ou des images incorrects ou brouillés, vous pouvez annuler l'impression. Pour cela, effectuez les opérations suivantes :

### *Sous Windows 95, 98 et NT 4.0*

Quand vous envoyez une impression à l'imprimante, la boîte Vitesse et progression s'affiche sur votre écran.

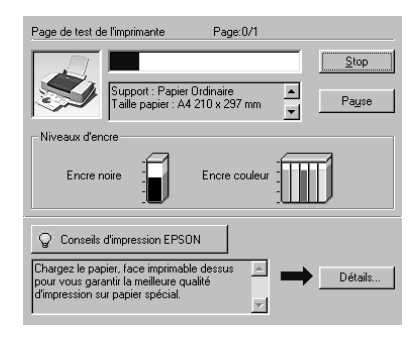

Cliquez sur le bouton Stop pour annuler l'impression.

## *Sous Macintosh*

La procédure d'annulation de l'impression sous Macintosh varie selon que l'impression en tâche de fond est activée ou non.

## *Quand l'impression en tâche de fond est activée*

1. Choisissez EPSON Monitor3 dans votre application.

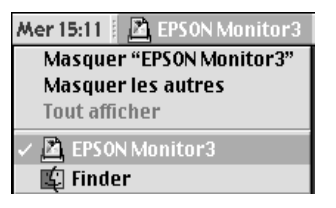

- 2. Appuyez sur la touche de mise en marche  $\circlearrowleft$  pour mettre l'imprimante hors tension.
- 3. Cliquez sur le document en cours d'impression dans la liste Nom du document, puis cliquez sur l'icône d'arrêt **i** pour annuler l'impression.

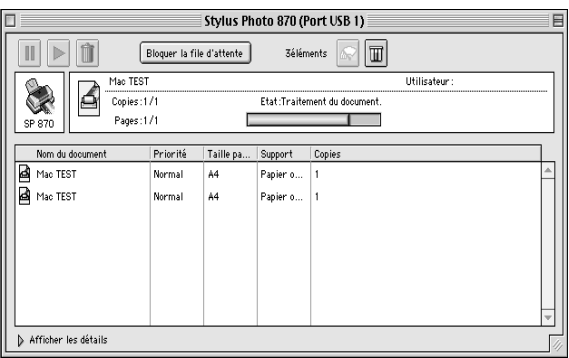

*Quand l'impression en tâche de fond est désactivée*

- 1. Appuyez sur la touche de mise en marche  $\circlearrowleft$  pour mettre l'imprimante hors tension.
- 2. Maintenez enfoncée la touche de commande  $\frac{1}{2}$  de votre clavier et appuyez sur le point (.) pour annuler l'impression.

## *Comment contacter le support technique*

Si votre imprimante ne fonctionne pas correctement et que vous ne pouvez résoudre vos problèmes avec les informations contenues dans ce manuel, dans l'aide en ligne et dans Réponses EPSON, appelez le support technique.

#### SUPPORT TECHNIQUE EPSON FRANCE

#### 08 36 686 687

2,23 F la minute Ouvert du lundi au samedi de 9h00 à 20h00 sans interruption.

Pour nous permettre de vous aider bien plus rapidement, merci de nous fournir les informations ci-dessous :

#### **Numéro de série de l'imprimante :** *(L'étiquette portant ce numéro est au dos de la machine.)*

**Modèle de l'imprimante** :

**Marque et modèle de votre ordinateur** :

**Version du logiciel d'impression :** (*Reportez-vous au menu Version.*)

**Version de Windows que vous utilisez** :

**Version de(s) l'application(s) que vous utilisez normalement avec votre imprimante** :

Vous pouvez également consulter notre site Web :

**http://www.epson.fr**

# *Options et consommables*

## *Options et consommables*

## *Options*

Votre imprimante dispose des options suivantes.

#### *Câbles d'interface*

EPSON propose plusieurs types de câbles d'interface. Vous pouvez toutefois utiliser n'importe quel câble d'interface répondant aux caractéristiques suivantes. Consultez le manuel de votre ordinateur pour plus d'informations.

- ❏ Câble d'interface parallèle (blindé) C83602✽ un connecteur D-SUB 25 broches (côté ordinateur) et un connecteur 36 broches Amphenol de la série 57 (côté imprimante).
- ❏ Câble d'interface USB (blindé) C83623✽ un connecteur Series A 4 broches (côté ordinateur) et un autre Series B 4 broches (côté imprimante).

#### *Remarque :*

- ❏ *L'astérisque (*✽*) correspond au dernier chiffre de la référence produit qui varie selon le pays.*
- ❏ *En fonction du pays où vous vous trouvez, un de ces câbles ou les deux vous seront fournis.*

# c *Important :*

*Utilisez de préférence les câbles d'interface cités ci-dessus. L'utilisation d'autres câbles non couverts par la garantie EPSON peut être la cause de dysfonctionnements de l'imprimante.*

#### *Support pour papier rouleau*

Vous pouvez obtenir un support pour papier rouleau C81106✽ auprès d'EPSON pour votre imprimante.

#### *Consommables*

Dans votre imprimante, vous pouvez utiliser les cartouches et supports spéciaux suivants distribués par EPSON.

#### *Cartouches d'encre*

#### Vous pouvez utiliser les cartouches d'encre suivantes.

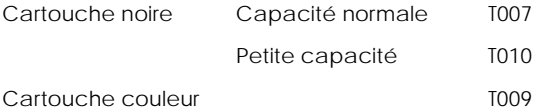

#### *Remarque :*

*La référence des cartouches d'encre varie selon le pays.*

#### *Supports spéciaux EPSON*

EPSON vous propose des supports spéciaux particulièrement bien adaptés aux imprimantes à jet d'encre pour des résultats de première qualité.

Papier Photo Premium - Epais (255 g/m2) et résistant à la lumière (10 ans) Papier Photo Premium 100 m x 8 m

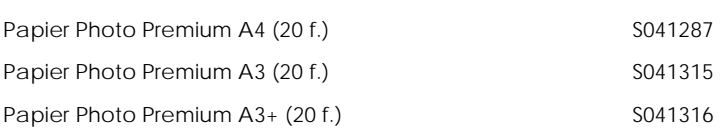

Papier Photo Epais (194 g/m<sup>2</sup>)

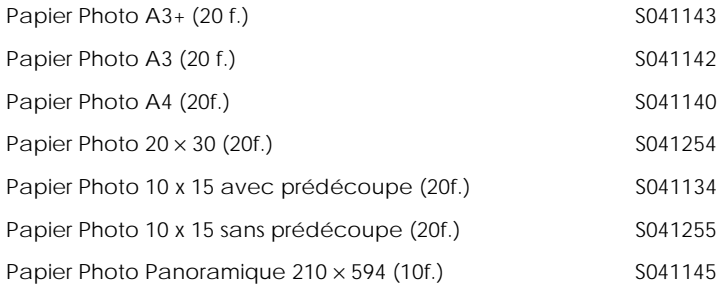

Papier Mat - Epais (167 g/m<sup>2</sup>)

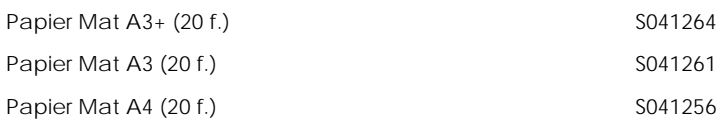

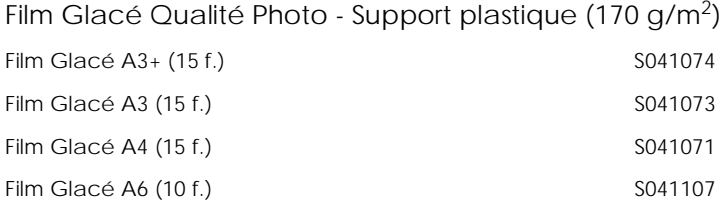

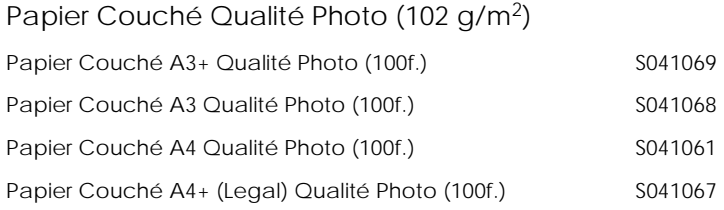

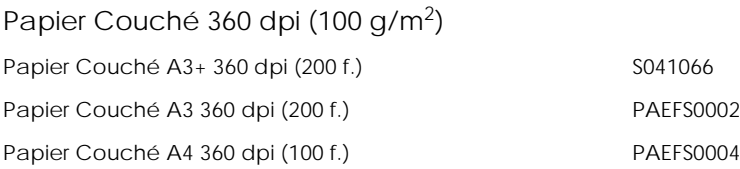

### Divers

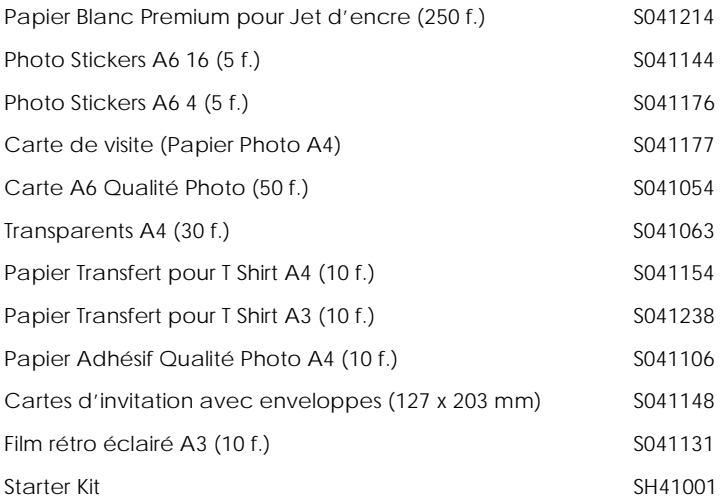

## *Remarque : La disponibilité des supports spéciaux varie selon le pays.*